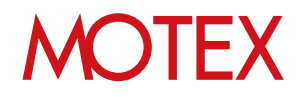

# ユーザーズガイド for Android

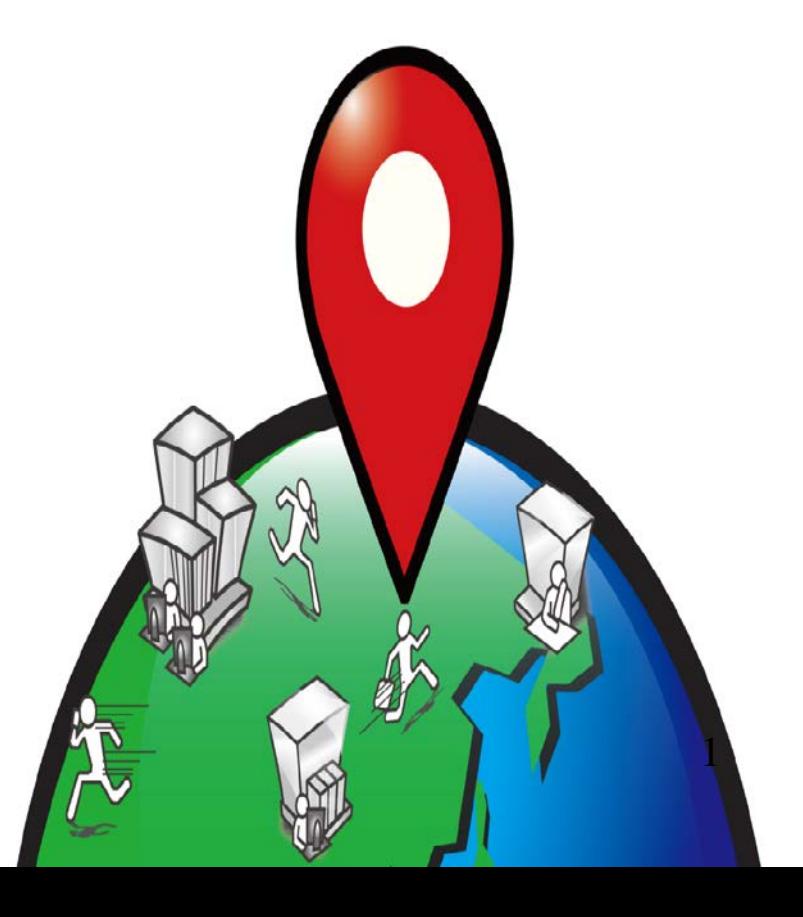

# 改版履歴

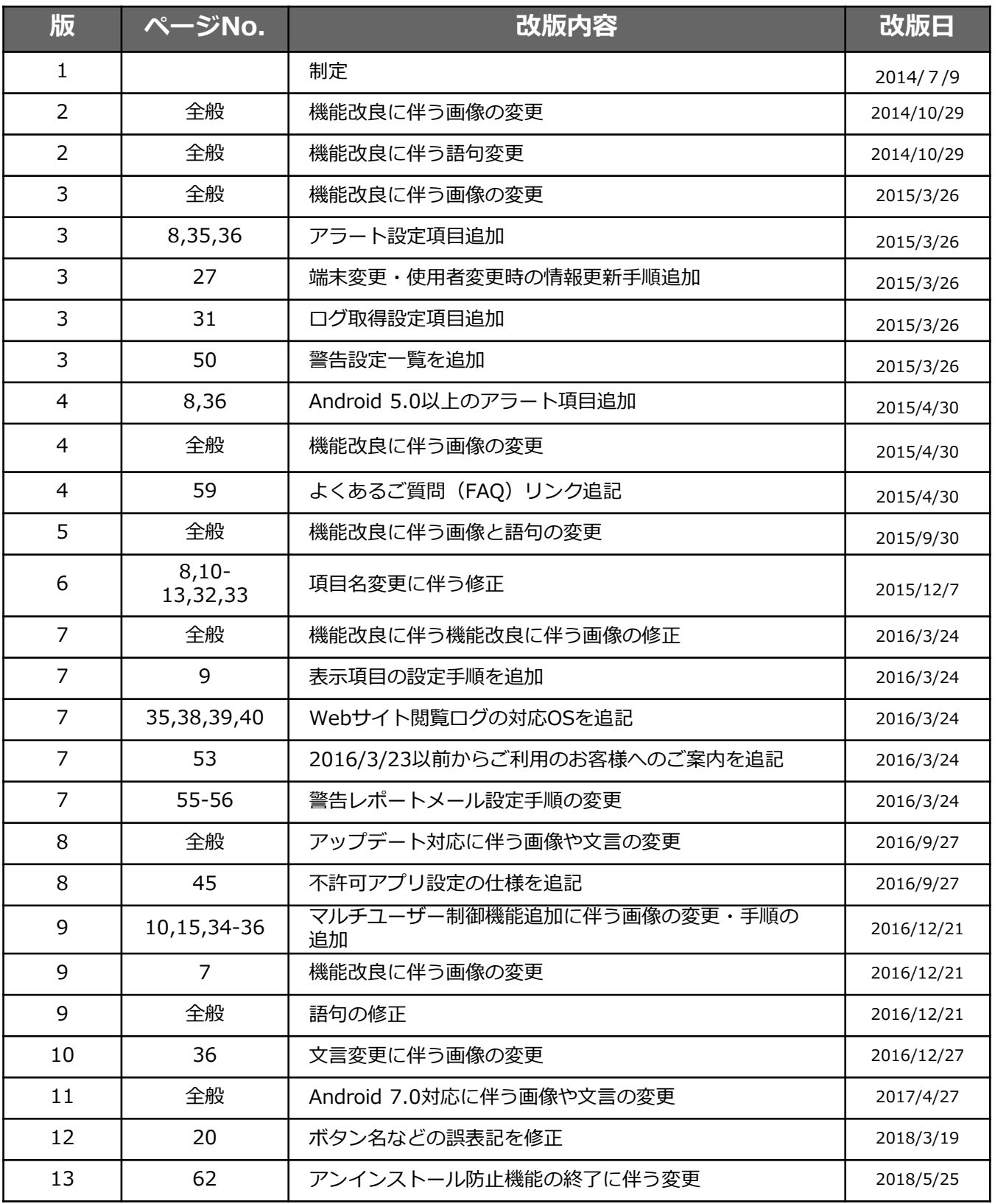

# **MOTEX**

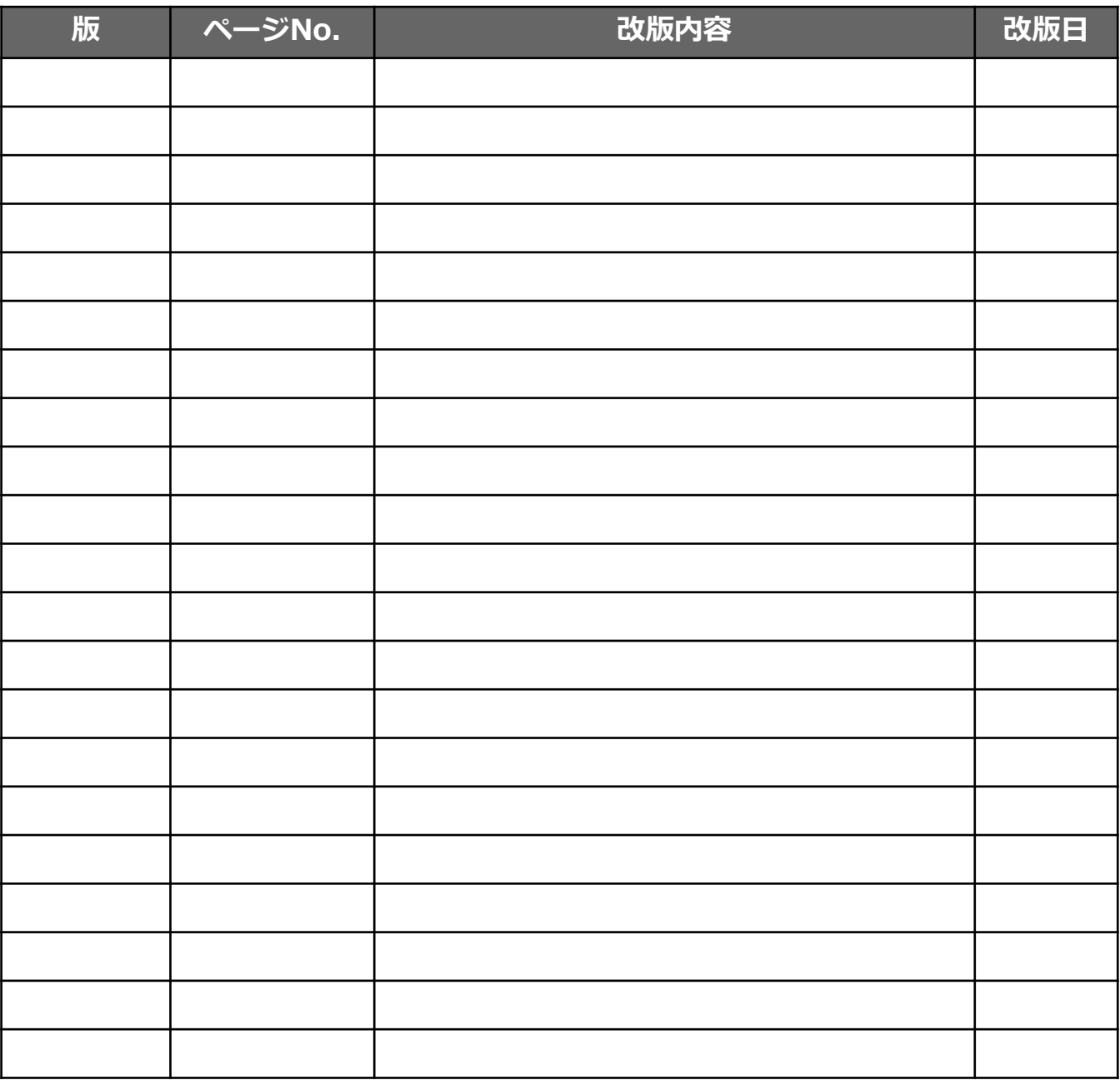

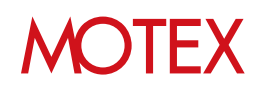

# 目次

# announce

- 管理コンソールの表示と基本操作 (p.5)  $1.$ 
	- 1-1 管理·運用に役立つ各種設定 (p.6)
	- 1-2 管理コンソールの表示内容 (p.7)
	- 1-3 Androidで設定可能な項目一覧 (p.10)
	- 1-4 各設定の適用範囲について (p.12)

# guide

- 1. 各部門、各部署の責任者が使えるように設定する (p.16)
	- 1-1 アカウントを1つずつ設定する (p.17)
	- 1-2 アカウントを一括設定する (p.20)
	- 1-3 アカウント設定を変更する (p.21)
- 2. 会社の組織情報を設定する (p.23)
	- 2-1 部署を新規に作成·設定する (p.24)
	- 2-2 部署を削除する (p.25)
	- 2-3 部署名を変更する (p.26)
	- 2-4 部署を一括編集する (p.27)
	- 2-5 端末変更/削除、使用者変更の際に情報を更新する (p.29)
- 3. 業務時間を設定する (p.31)
- 4. 取得するログの内容を設定する (p.33)
- 5. アラート内容を設定する (p.37)
	- 5-1 資産のアラート内容を設定する (p.38)
	- 5-2 操作のアラート内容を設定する (p.39)
	- 5-3 Webサイト閲覧アラートのキーワードを設定する (p.40)
	- 5-4 Webサイト閲覧アラートのキーワードをインポートする (p.41)
- 6. 会社として許可/不許可のアプリを設定する (p.43) 6-1 新たにインストール情報が取得されたアプリの分類設定をする (p.44) 6-2 インストールされたアプリの許可レベルを設定する (p.45) 6-3 インストールされたアプリの許可設定を一括編集する (p.47)
- 7. 端末のパスワードポリシーを設定する (p.49)
- 8. 端末のセキュリティ基準を設定する (p.52)
- 9. 警告レポートメールの配信設定をする (p.55)
- 10. ログの一括出力設定をする (p.58)
	- 10-1 ログ出力条件を設定する (p.59)
	- 10-2 ログを出力してダウンロードする (p.60)
- 11. 意図しないアンインストールが発生しないように設定する (p.61)

お問い合わせ先 (p.63)

# **MOTFX**

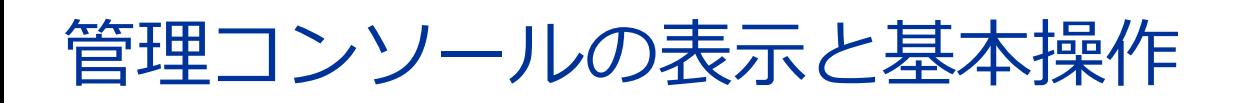

管理コンソールの基本操作や表示項目のカスタマイズ、適用範囲の設定や項目一覧などを説明します。

# announce

- 1-1 管理・運用に役立つ各種設定<br>1-2 管理コンソールの表示内容
- 
- 1-2 管理コンソールの表示内容<br>1-3 Androidで設定可能な項目-1-3 Androidで設定可能な項目一覧
- 1-4 各設定の適用範囲について

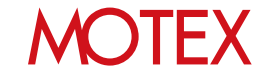

LanScope Anに関する様々な設定は、 「管理設定」から可能です。

1-1

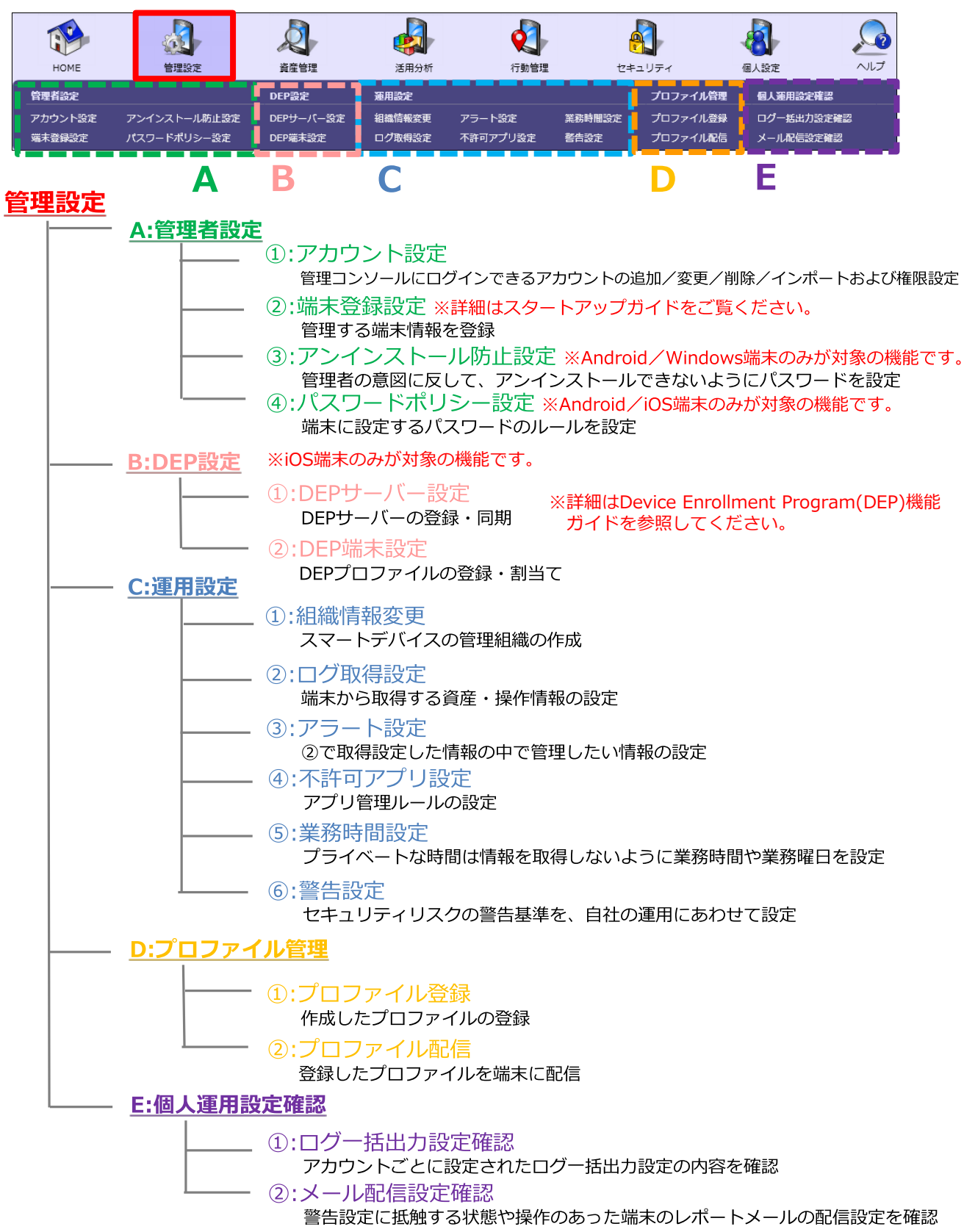

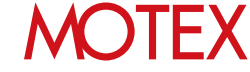

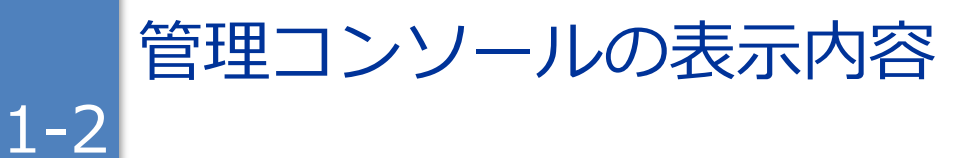

管理コンソール全体に関する操作方法を確認します。

• 画面に表示されているアイコンにマウスカーソル をあわせると、詳細情報を確認できます。

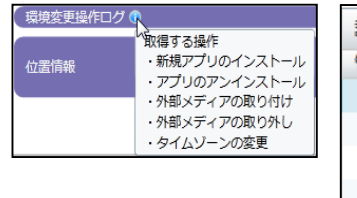

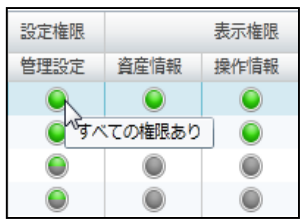

• 画面に表示されているタブで、OSの確認と切り替 えができます。

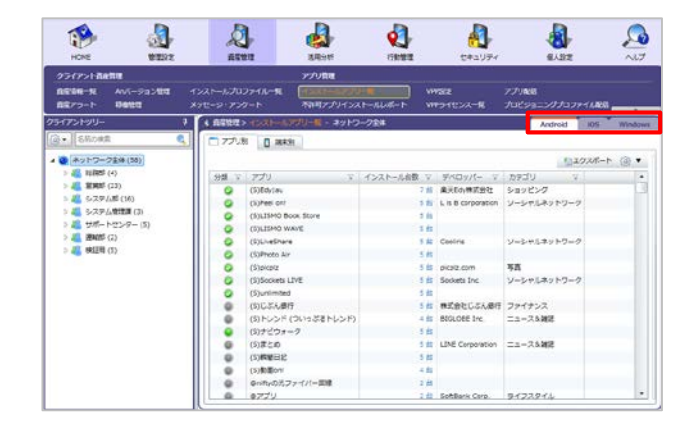

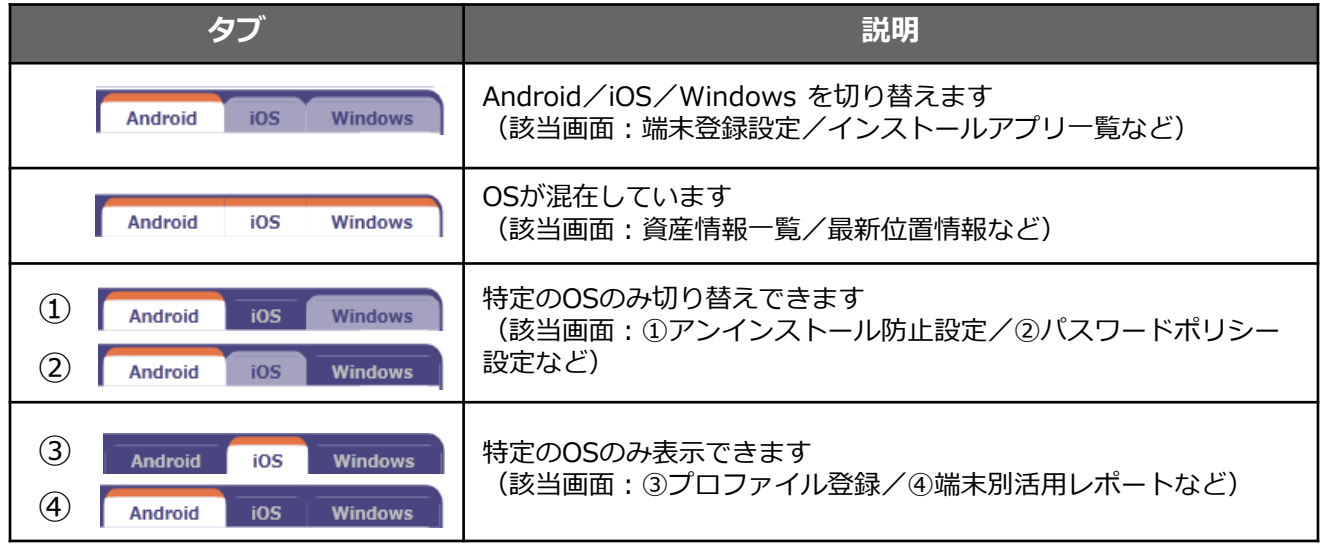

# **MOTEX**

- ■資産情報一覧などの画面は、項目ごとにグルーピング(グループ分け)できます。 条件に合致する端末を見つけたい時に便利です。
- (例)営業2課に割り当てられている各OSの台数を調べる場合
- 1. 「資産管理」から「資産情報一覧」を開きます。
- 2. 表右上の歯車アイコンから「グルーピング」 「グルーピングを有効にする」を選択します。

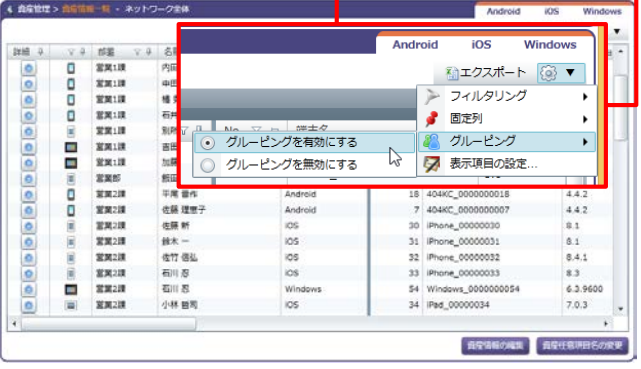

3. 上部に「列ごとにグループ分けするときは、こ こに列ヘッダーをドラッグします。」という領 域が表示されるので、ここにグループ分けをし たい列ヘッダー(項目名)をドラッグします。

ここでは「部署」をドラッグして領域上で離し ます。

4. 「部署」ごとにグループ分けが行われました。 さらに「営業部2課」を▶で展開し、「OSタイ プ」をドラッグして領域上で離します。

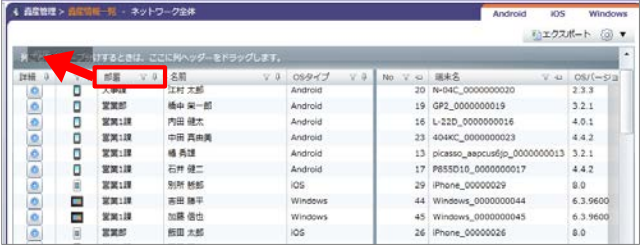

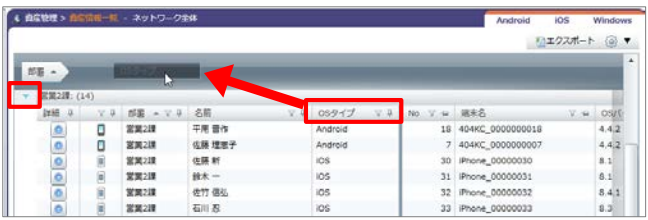

5. 「部署」と「OSタイプ」でグループ分けができ ました。

営業2課にはAndroidが2台、iOSが6台、 Windowsが6台あることを確認できました。

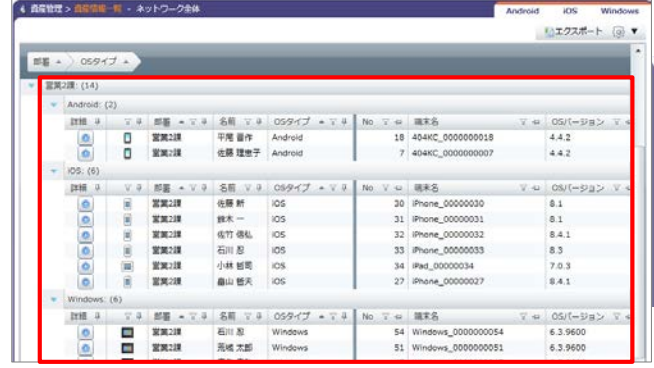

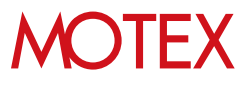

- 次の手順で、画面上の列(項目)を並べ替えたり 、表示/非表示を切り替えできます。
	- 1.表右上の歯車アイコンから「表示項目の設定」 【例:Anバージョン管理画面】を選択します。

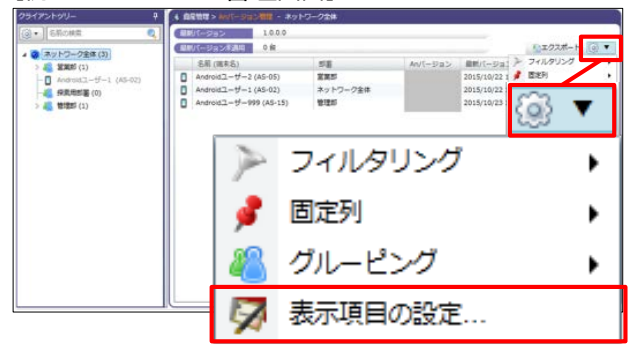

- 2. 「列の選択」画面で、次の設定が可能です。
	- ・①のアイコンをドラッグして、画面上の列 (項目)の表示順番を並べ替えできます。
	- ・②のチェックボックスをクリックして、画面 上の列(項目)の表示/非表示を切り替え できます。

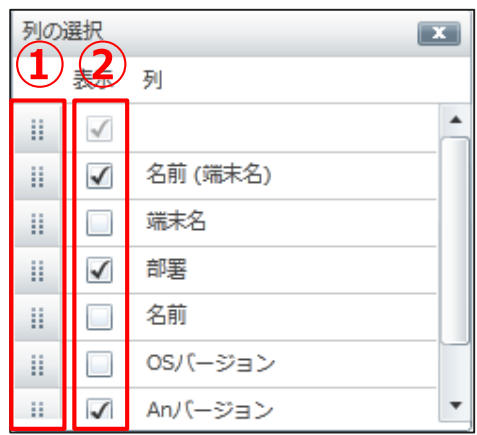

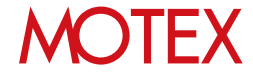

ログの取得に関する設定は、予め以下のとおりに設定されています。 取得の要否や取得するタイミングなどは以下をご確認の上、自由に変更してください。

# ■ログ取得設定

1-3

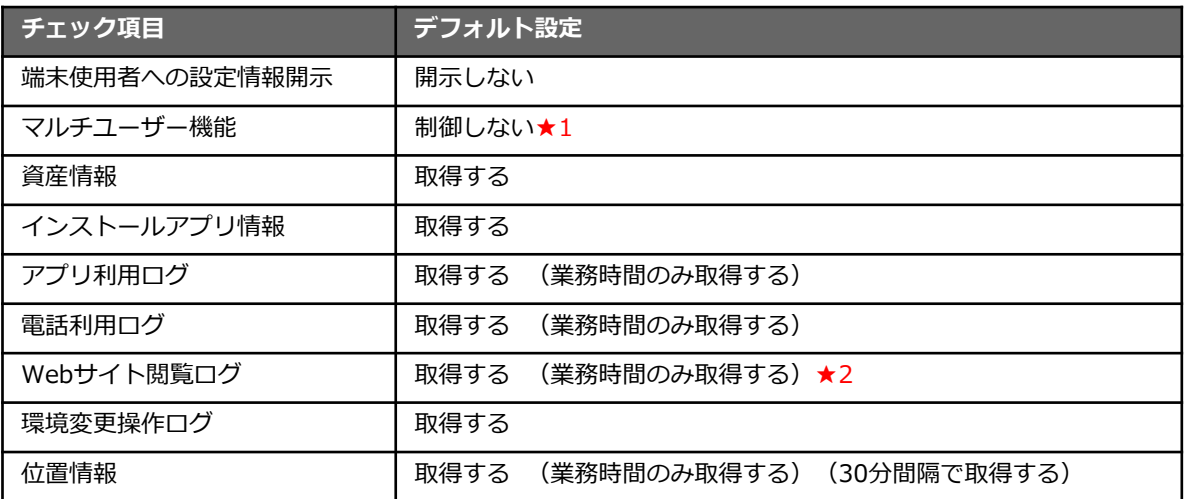

★1 Android 5.0以上の端末で利用できます。

★2 Android 6.0未満の端末で利用できます。

■アラート設定

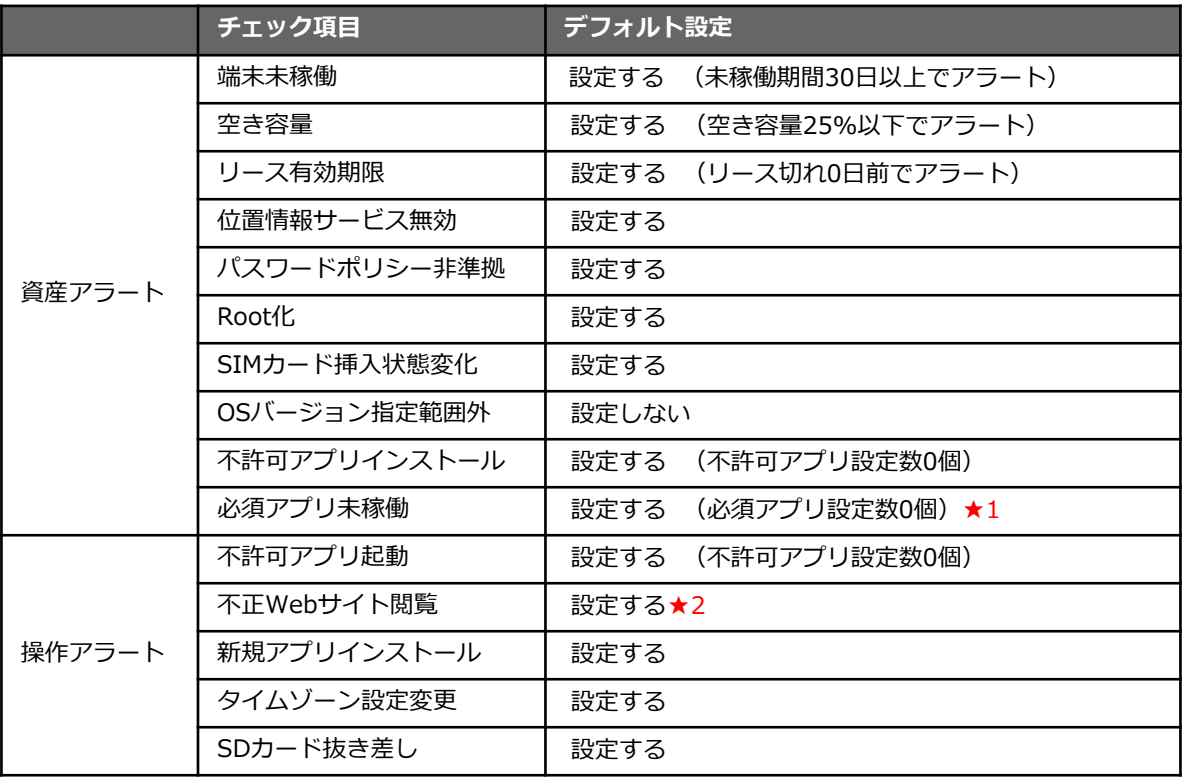

★1 Android 7.0未満の端末で利用できます。

★2 Android 6.0未満の端末で利用できます。

※操作アラート「デバイス管理者設定」「使用履歴へのアクセス設定(Android 5.0以上)」「Anアン インストール」に関しては、強制的にアラートとして表示されるため設定の必要はありません。

# ■業務時間設定

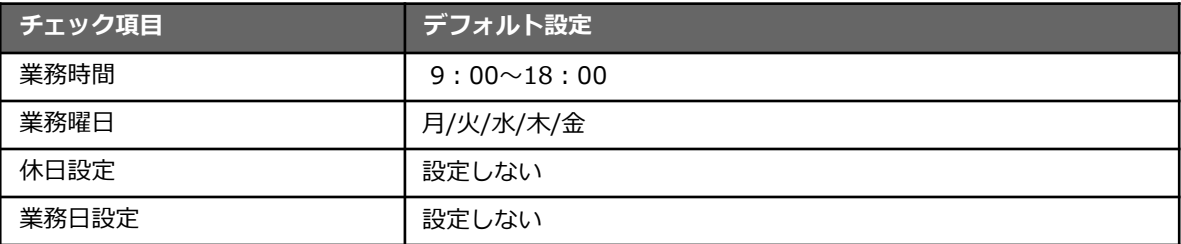

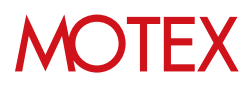

各設定内容は、組織全体や部署単位で適用することができます。 ここでは、その適用範囲の設定方法について紹介します。 ※組織構成を編集する場合は guide2(p.23~)を参照してください。

■設定内容を適用する範囲を決めることができる項目

1-4

**管理設定 …… ログ取得設定/アラート設定/不許可アプリ設定/業務時間設定**

# **A. 設定を組織(ネットワーク)全体に適用する**

1. 管理設定にある各設定画面の部署ツリーから「ネット ワーク全体」を選択します。

2. 右画面の「変更」をクリックして各設定内容を決定し、 「OK」をクリックします。 ※各設定内容の詳細は、この後の各章を確認してくだ さい。

3. ネットワーク全体配下のすべての部署に設定内容が適 用されます。

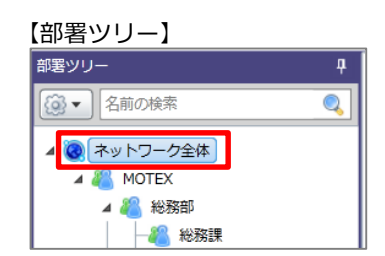

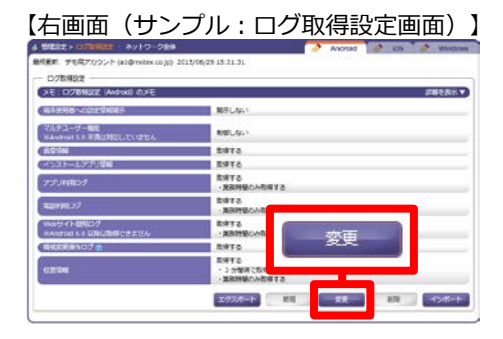

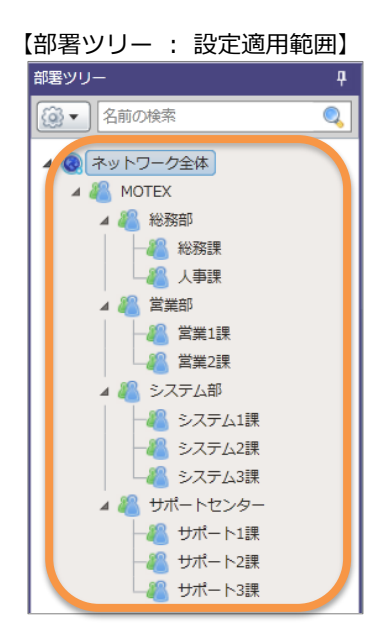

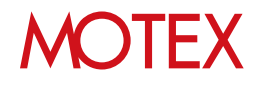

# **B. 設定を部署単位で適用する**

ください。

1. 管理設定にある各設定画面の部署ツリーから設定した い部署を選択します。

2. 右画面の「新規」(もしくは「変更」)をクリックし て各設定内容を決定し、「OK」をクリックします。 ※各設定内容の詳細は、この後の各章を確認して

【部署ツリー】 部署ツリー n.  $\bullet$ <<br /> ■ 名前の検索 ▲ ◎ ネットワーク全体 **4 & MOTEX** ▲ 8 総務部 → 23 総務課

# 【右画面(サンプル:ログ取得設定画面)】

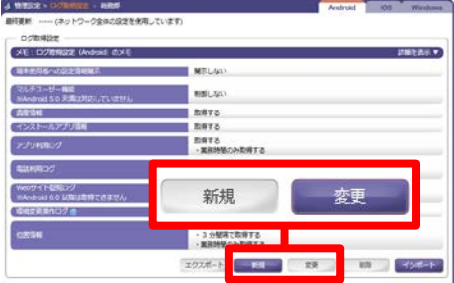

【部署ツリー : 設定適用範囲】

3. (新規作成した場合は)選択した部署のアイコンが 「部署別設定適用済み」アイコンに変化し、1.で選択 した部署とその配下のすべての部署に設定内容が適用 されます。

右の例の場合、総務部直下、総務課、人事課に所属し ている端末に2.の設定が適用され、それ以外の部署に はネットワーク全体の設定が適用されます。

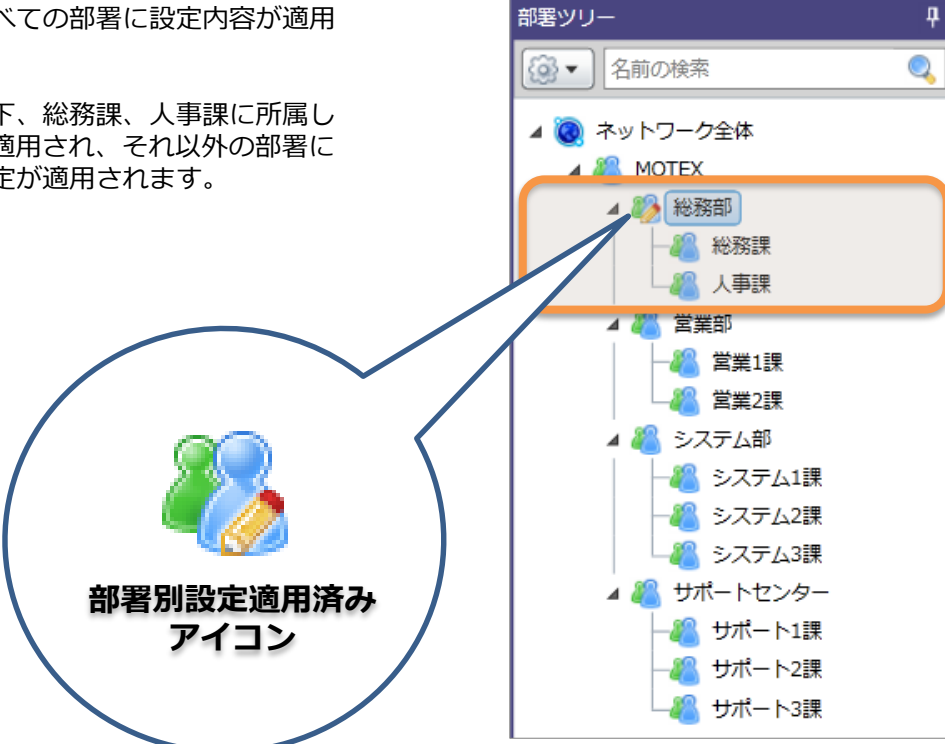

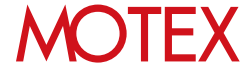

# **C. 他の部署の設定をインポートする**

- 1. 管理設定にある各設定画面の部署ツリーから、反映 させたい設定内容が適用されている部署を選択しま す。
- 2. 右画面の「エクスポート」をクリックして設定内容 を任意の場所に保存します。必要があればエクス ポートしたファイルで設定内容を編集することもで きます。

【部署ツリー・右画面 (サンプル:ログ取得設定画面)】

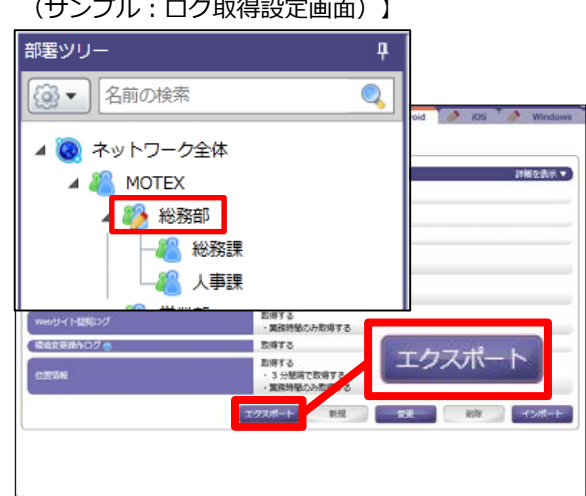

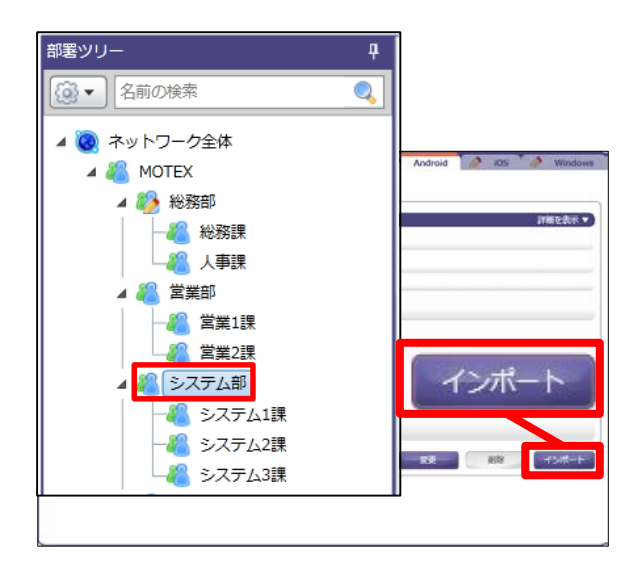

# 【インポート項目の選択画面】<br><sub>「ベポト項の数</sub>

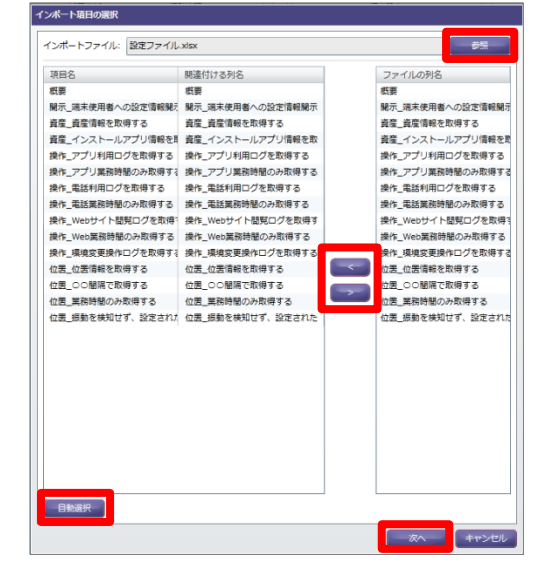

**MOTEX** 

- 3. 部署ツリーから設定内容をインポートしたい部署を 選択します。
- 4. 右画面の「インポート」をクリックします。

- 5. 「参照」をクリックして2.でエクスポートしたファ イルを選択し、インポートしたい項目名とファイル の列名を「< 」「>」で紐付けて「次へ」をクリッ クします。
	- ※「自動選択」をクリックすると、同じ列名のもの を自動的に紐付けます。

6. インポート確認画面が表示されます。インポート内容 に問題がなければ「インポート」をクリックします。

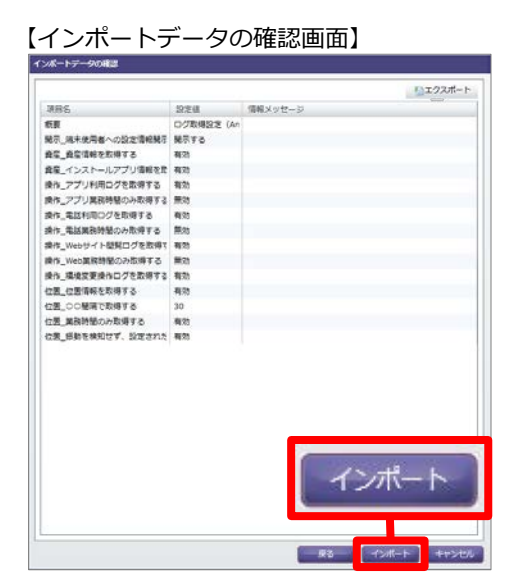

情報  $-x$ インポートが完了しました。 OK

# **●ポイント**

閉じます。

• ネットワーク全体など、上位部署に設定が適用されて いる場合でも、部署別の設定が優先されます。

7. ダイアログが表示されます。「OK」をクリックして

- 部署別の設定を解除したい場合は、部署ツリーで部署 を選択し、右画面の 「削除」を クリックします。 現在の設定内容が削除され、上位部署(もしくはネッ トワーク全体)の設定内容が自動的に引き継がれます。
- 部署にどの設定が適用されているかを確認したい場合 は、部署ツリーで部署を選択し、右画面上部を確認 します。

①ネットワーク全体の設定を使用しています。 ②部署別設定が設定されています。部署別設定を 設定した管理者の名前と、最後にログインした日時 が表示されます。

③上位部署である運輸部の設定を使用しています。

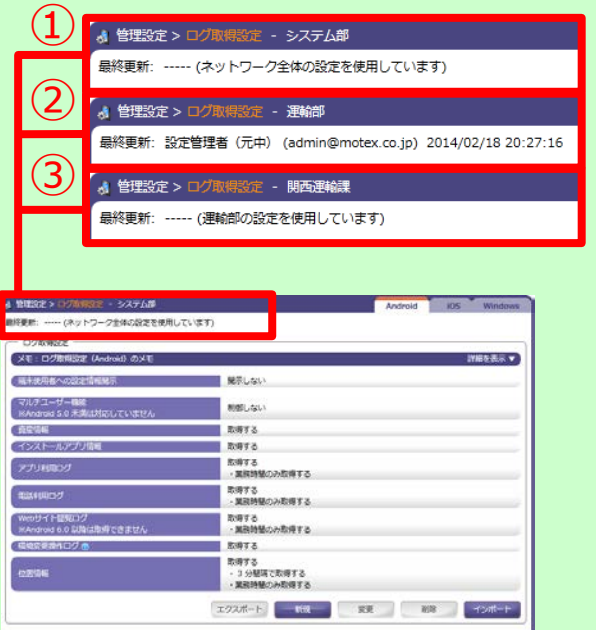

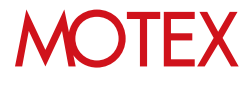

[アカウント設定]

# 各部門、各部署の責任者が使えるよ うに設定する

管理コンソールにログインできるアカウントの追加/変更/削除/インポート および権限設定を行います。

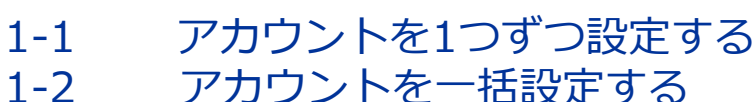

- アカウントを一括設定する
- 1-3 アカウント設定を変更する

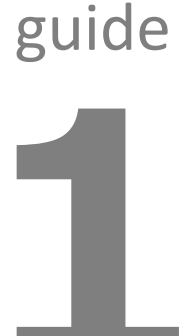

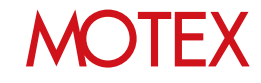

アカウントを1つずつ設定する

#### $\mathbf{G}$ 管理設定 ししつ HOME 咨産管理 活用分析 セキュリティ 個人設定 行動管理 DEP設定 管理者設定 運用設定 プロファイル管理 個人運用設定確認 ログー括出力設定確認 アカウント設定 アンインストール防止設定 DEPサーバー設定 組織情報変更 アラート設定 業務時間設定 プロファイル登録 端末登録設定 パスワードポリシー設定 DEP端末設定 ログ取得設定 不許可アプリ設定 警告設定 プロファイル配信 メール配信設定確認

- 1. 「管理設定」メニューを選択し、「アカウン ト設定」をクリックします。
- 2. 画面下部にある「追加」をクリックすると、 「アカウントの追加」が開きます。
- 3. 追加したい「アカウント(メールアドレ ス)」「表示名」「パスワード」「パスワー ドの確認入力」を入力してください。
- ※パスワードは利用者本人のログイン後に変更す ることが可能です。パスワードは、「自動生 成」をクリックすることでランダムに作成する ことができます。
- 4. 管理者権限とユーザー権限の2種類があります。 アクセス権限を選択してください。

【LanScope Anのアクセス権限】

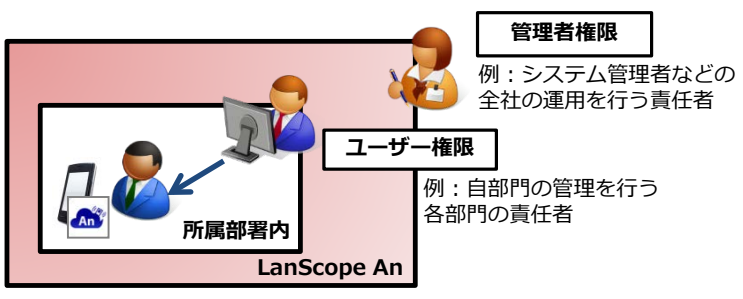

※管理者権限とユーザー権限では、右図①の「設 定権限」や「表示権限」の設定可能な範囲に違 いはありません。

ただし管理者権限のみ【アカウント設定/端末 登録設定/アンインストール防止設定

(Android・Windowsのみ)/パスワードポリ シー設定 (iOS・Androidのみ) /DEPサーバー 設定(iOSのみ)/DEP端末設定(iOSのみ) /ログ一括出力設定確認/メール配信設定確 認】の閲覧・設定が可能です。

# 【アカウント設定】 医放射管 医软骨管 化性化性性性性性性性性性性性性性性性性性性性性性性性性性性结核 化合金 化合金 化合金 化合金  $-2x-1$  $\frac{1}{2}$  and  $\frac{1}{2}$  and  $\frac{1}{2}$ 追加

### 【アカウントの追加】<br>「<sub>アカウント®æ</sub>』 フカウント (メールアドレス): kanri@motex.co.jp 表示名: 管理者用アカウント \*パスワード: ............ \*パスワードの確認入力: ............ パスワードを表示する 白勤生成 アクセス権限: 0 ■ユーザー権限 ▼ 設定権限 表示権限 すべてチェック すべてはずす  $\bf(1)$ √ ログ取得設定を変更する権限を付与する アラート設定を変更する権限を付与する 業務時間設定を変更する権限を付与する 不許可アプリ設定を変更する権限を付与する 報を変更する権限を付与する 情報を変更する権限を付与する を変更する権限を付与する -ロック・リモートワイプ・紛失モードの実行権限を付与する イルを登録·配信する権限を付与する 告レポートメールの配信設定で他のアカウントを宛先に指定する権限を付与する √iosアプリを登録·配信する権限を付与する メッセージ・アンケートを追加・送信する権限を付与する

# **MOTFX**

- 5. アカウント作成に必要な情報入力が完了したら 「設定権限」「表示権限」を設定します。 各設定項目については「■設定権限」「■表示権 限」の一覧(p.19)を参照してください。
- 6. 「設定権限」「表示権限」の設定が終了したら 「次へ」をクリックします。

- 7. 「通知内容の設定」が開きます。必要に応じて 「追加するアカウント宛にメールを送信する」に チェックを入れて「件名」と「本文」を編集し、 「次へ」をクリックします。
	- ※メールを送信しない場合はチェックを入れずに 「OK」をクリックして完了です。

【アカウントの追加】

**READWARE** 

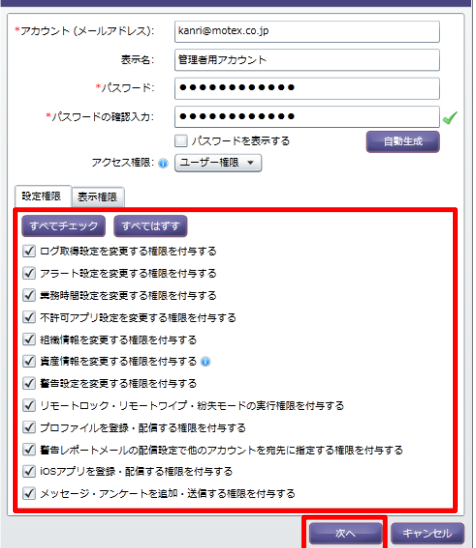

### 【通知内容の設定】

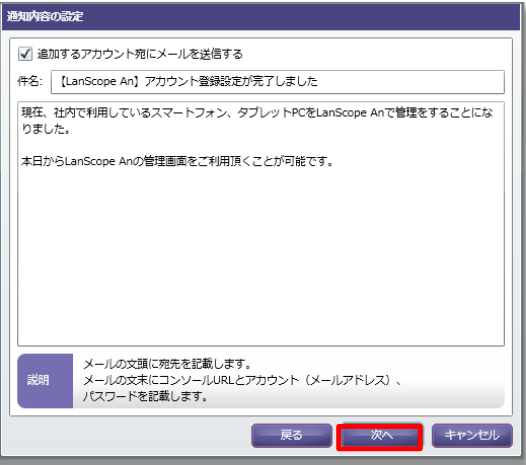

## 【通知内容のプレビュー】

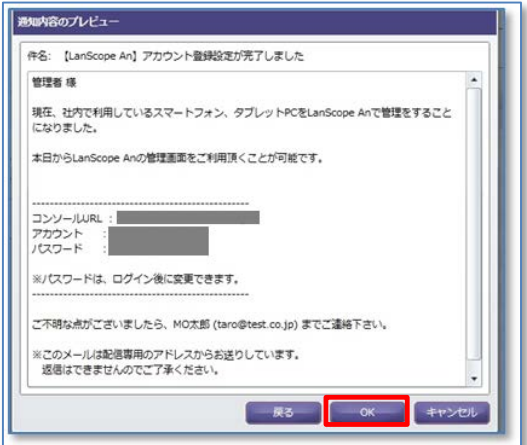

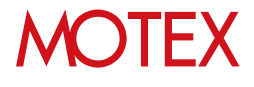

8. 「通知内容のプレビュー」が表示されるので、間 違いがなければ「OK」をクリックします。

9. アカウントの追加完了後「追加が完了しました」 という情報画面が表示されるので、「OK」を クリックします。

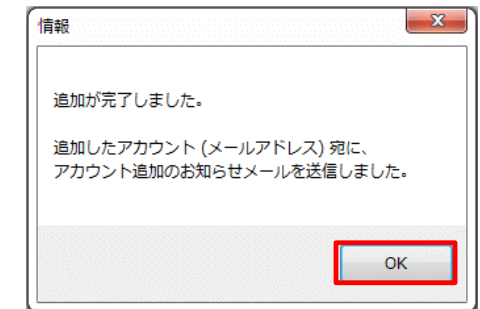

10. 追加されたアカウントのメールアドレス宛てに、 アカウント追加のお知らせメールが送信されます。

### 【お知らせメール例】

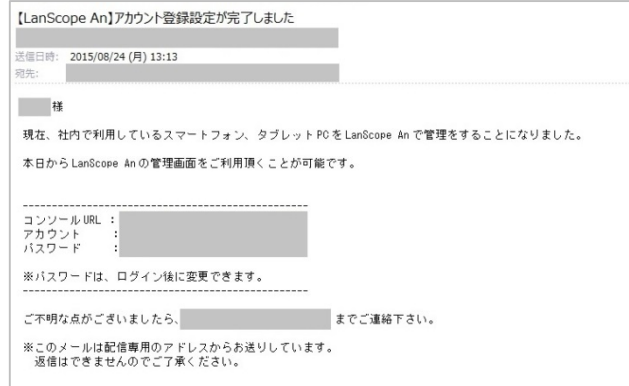

# ■設定権限

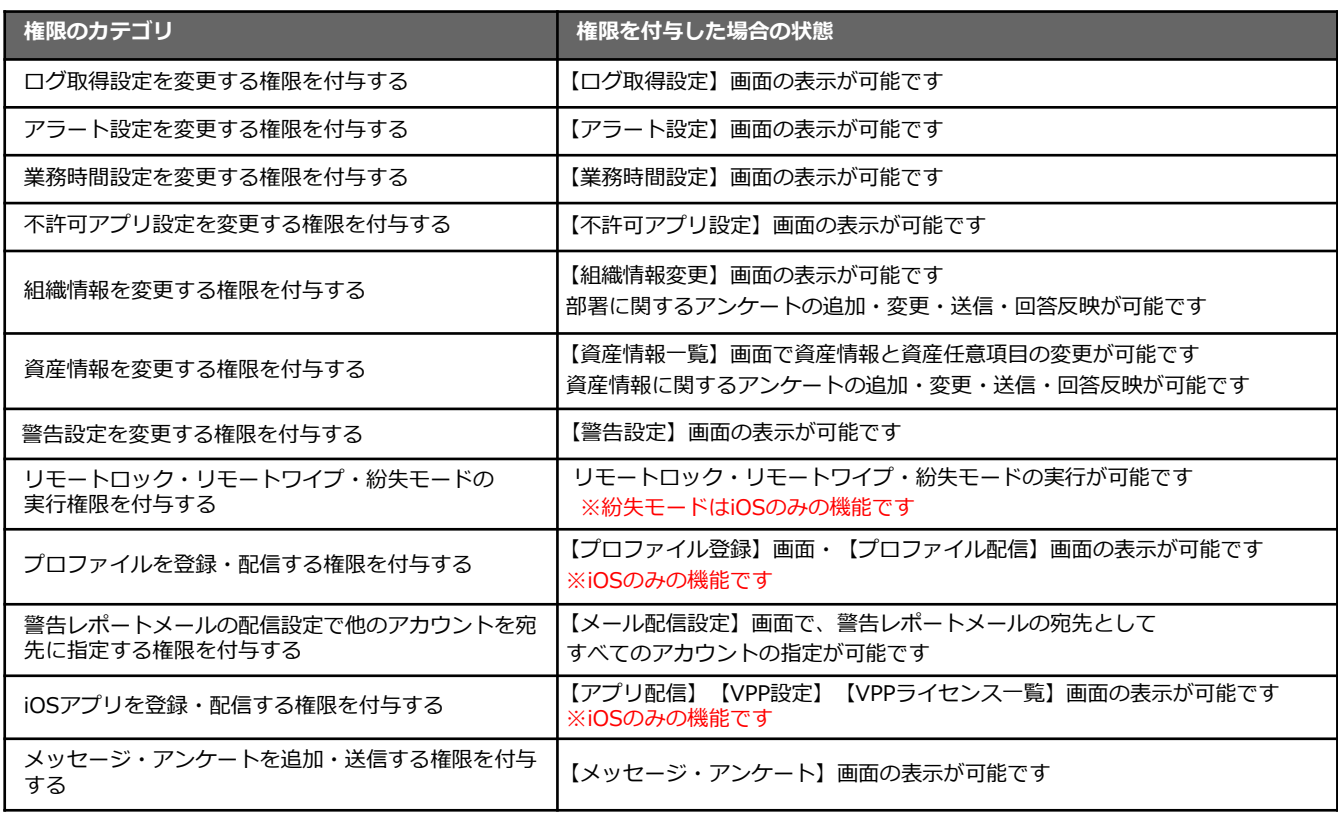

# ■表示権限

どの部署の、どの端末の、どの情報(資産、操作、位置)を閲覧するのか責任者の閲覧範囲を設定する ことができます。

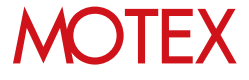

1. 「管理設定」メニューを選択し 「アカウント設 定」をクリックします。

1-2

2. 画面下部にある「インポート」をクリックすると、 「インポート項目の選択」が開きます。

# 3. 「参照」をクリックし、インポートしたいExcel ファイルを選択すると、インポートするファイル 名が①に表示されます。 読み込んだファイルの1 列目の列項目が②の「ファイルの列名」に表示さ れます。

4. ③の関連付ける列名を選択した状態で②の列名を ダブルクリックもしくは「<」をクリックすると、 ③の選択箇所に②で選択した列名が表示されます。

「自動選択」を選択した場合、自動で3の項目名 と同じ名前の列名が②から選ばれ③の「関連付け る列名」に追加されます。

- 5. ②と③の関連付けが完了したら、「次へ」をク リックします。「追加アカウントの選択」が開き ます。
- 6. インポートするアカウントのチェックボックス (④)にチェックを入れ、「次へ」をクリックし ます。
- 7. 「通知内容の設定」が開くので必要に応じて「追 加するアカウント宛にメールを送信する」に チェックを入れて「件名」と「本文」を編集し、 「次へ」をクリックします。 ※メールを送信しない場合はチェックを入れずに 「インポート」をクリックしてください。
- 8. 「通知内容のプレビュー」を確認し、問題がなけ れば「インポート」をクリックします。追加した アカウントのメールアドレス宛てに、アカウント 追加のお知らせメールが送信されます。

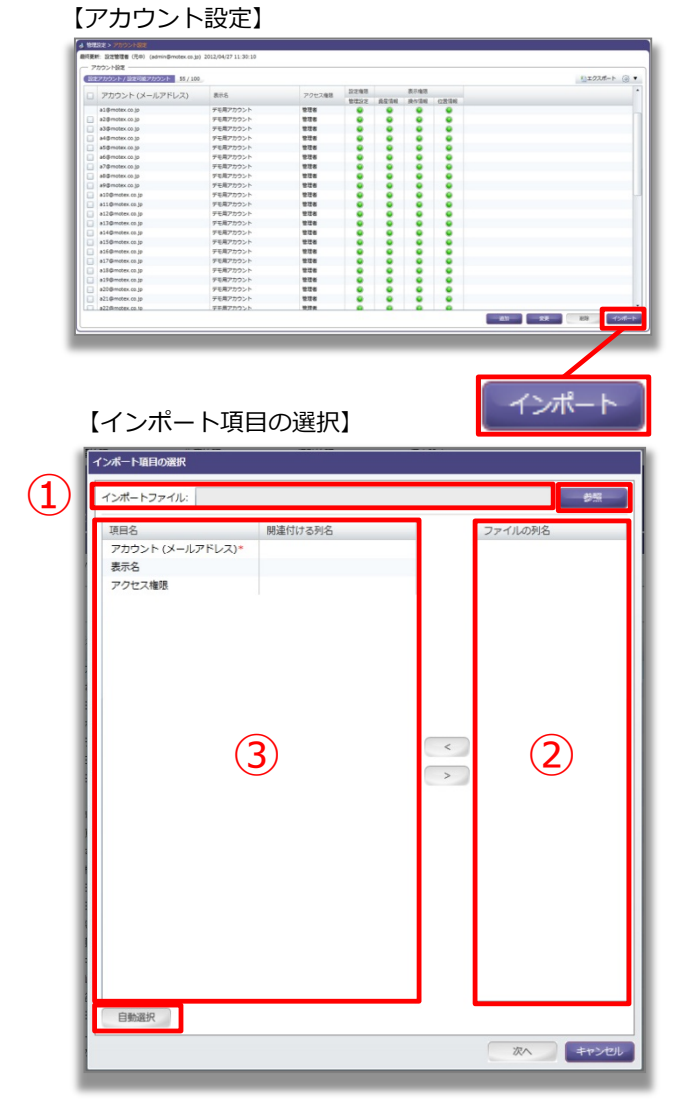

## 【追加アカウントの選択】

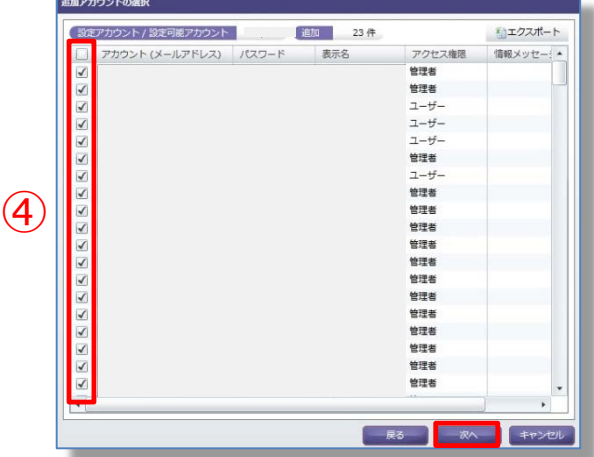

# **MOTFX**

アカウント設定を変更する

- 1. 「管理設定」メニューを選択し「アカウント設 定」をクリックします。
- 2. 変更したいアカウントを選択します。

1-3

- 3. 画面下部にある「変更」をクリックすると、 「アカウント設定の変更」が開きます。
- 4. 「表示名」「パスワード」「パスワードの確認 入力」「設定権限」「表示権限」の各項目から 変更内容を入力してください。
	- ※「アカウント(メールアドレス)」は変更でき ません。
- 5. 「表示名」「設定権限」「表示権限」のみ変更 の場合は、「OK」をクリックします。
	- ※パスワードを変更する場合は、変更内容を入力 すると、「OK」が「次へ」に変更になるのでク リックします。
- 6. 「通知内容の設定」が開きます。必要に応じて 「変更後のパスワードをメールで通知する」に チェックを入れて「件名」と「本文」を編集し、 「次へ」をクリックします。
	- ※メールを送信しない場合はチェックを入れずに 「OK」をクリックして完了です。

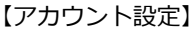

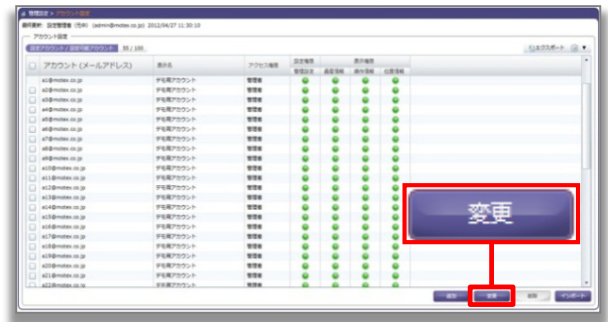

# 【アカウント設定の変更】

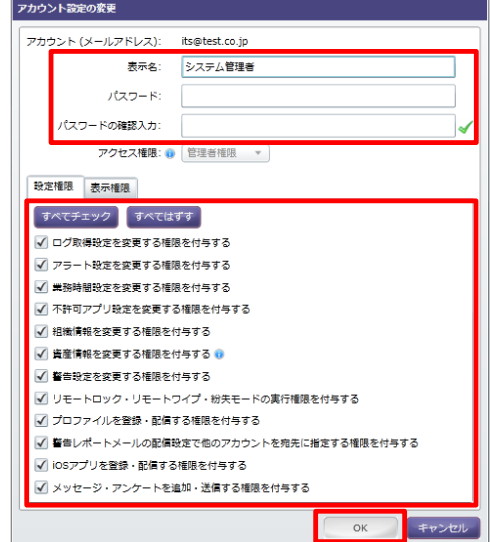

# 【通知内容の設定】

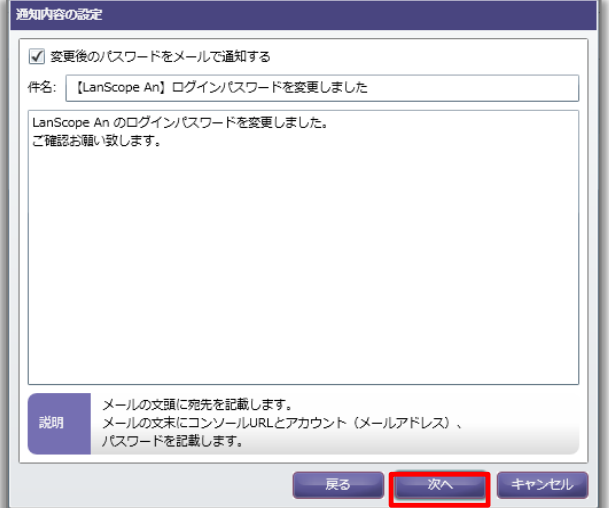

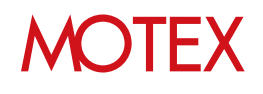

7. 「通知内容のプレビュー」が表示されるので、間 違いがなければ「OK」をクリックします。

# 【通知内容のプレビュー】

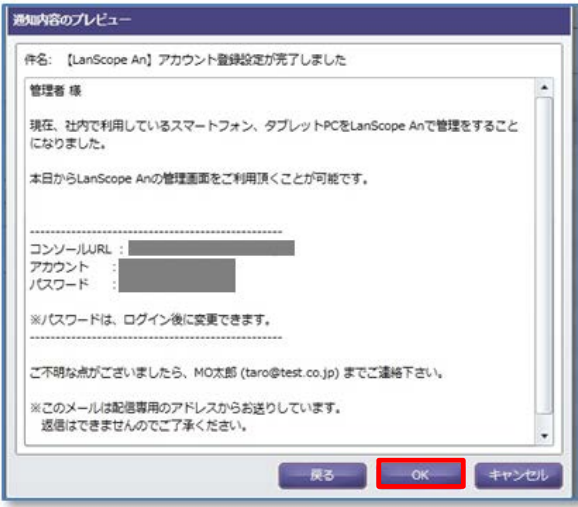

8. 変更完了後、「変更したアカウント宛てにパス ワード変更のメールを送信しました」 という情報 画面が表示されます。「OK」をクリックして閉 じます。

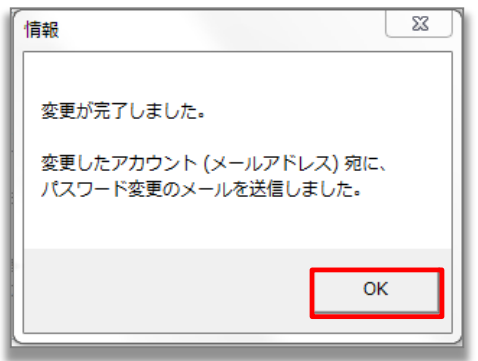

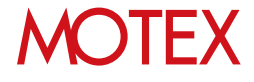

[組織情報変更]

# 会社の組織情報を設定する

部署(グループ)を作成して、部署単位で端末を設定・管理します。

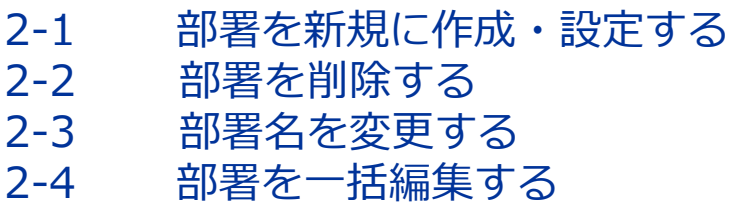

2-5 端末変更/削除、使用者変更の際 に情報を更新する

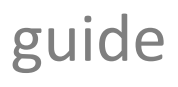

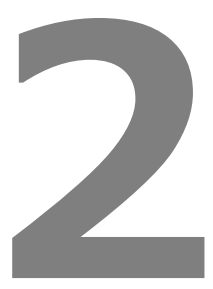

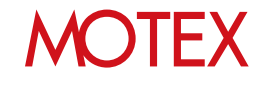

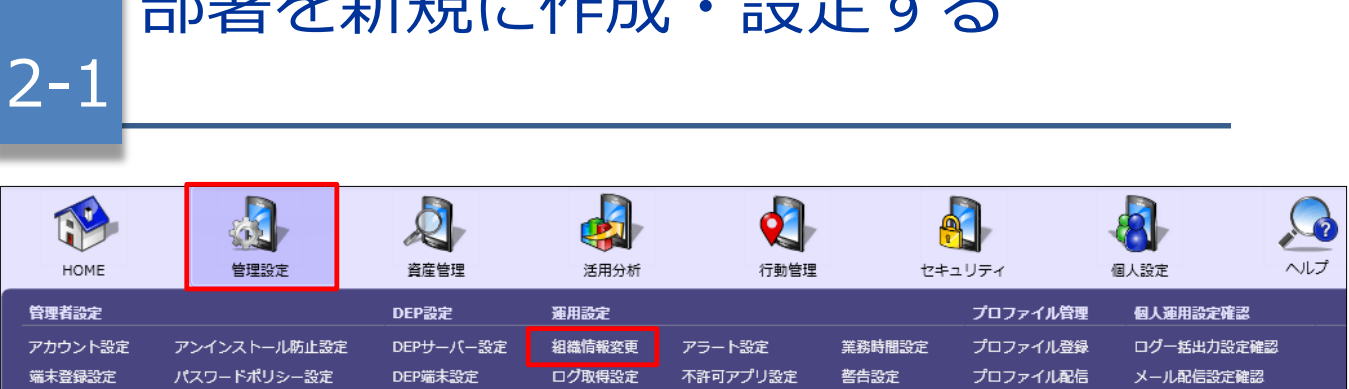

动理学 大英学的 化十分分子 计字

- 1. 「管理設定」メニューを選択し「組織情報変更」 をクリックします。
- 2. 画面右側にある「変更」をクリックすると、「組 織情報の変更」が開きます。

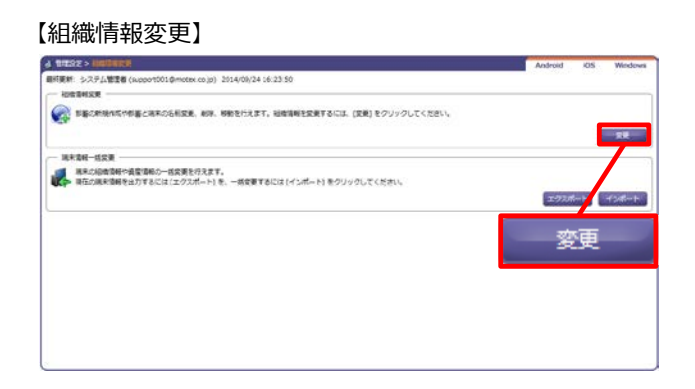

- 3. 「新規作成」を クリックします。
- 4. 「(部署\_001)」と表示されるので、名称を変 更し、「OK」をクリックします。
- 5. 必要に応じて、端末・部署をドラッグアンドド ロップで移動させて、組織構成を変更します。

【組織情報の変更】

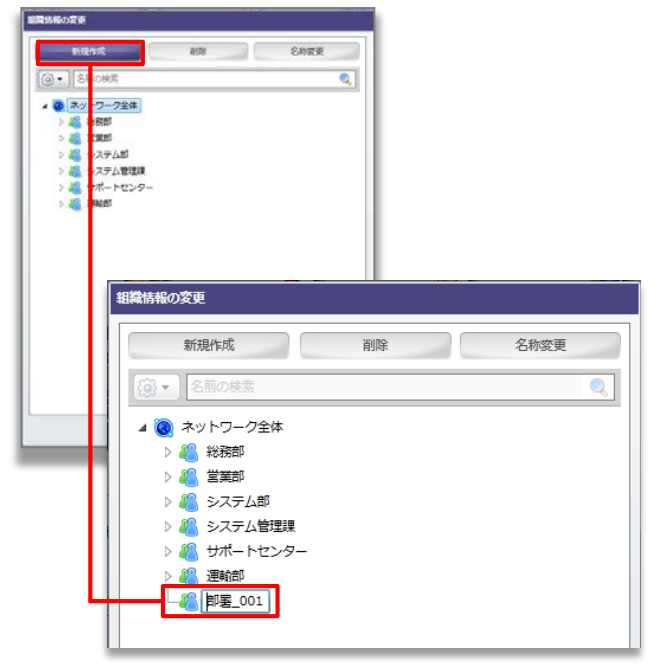

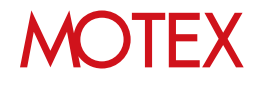

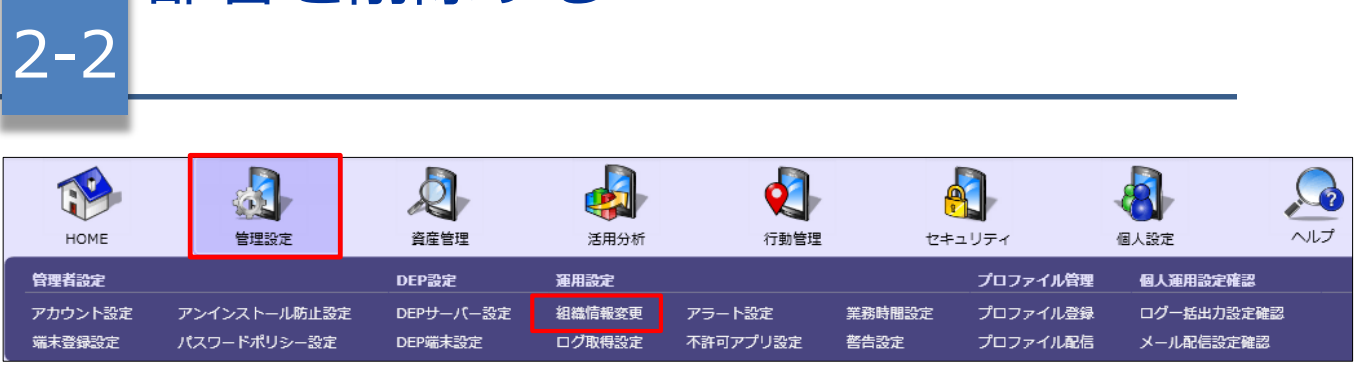

1. 「管理設定」メニューを選択し「組織情報変更」 をクリックします。

部署を削除する

- 2. 画面右側にある「変更」をクリックすると、「組 織情報の変更」が開きます。
- 3. 削除したい管理端末もしくは部署名を選択し、 「削除」をクリックします。

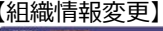

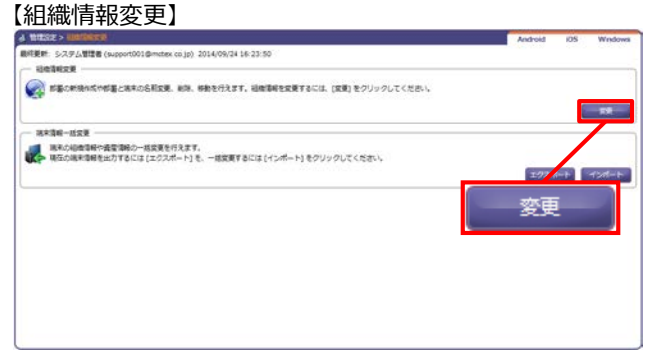

### 【組織情報の変更】

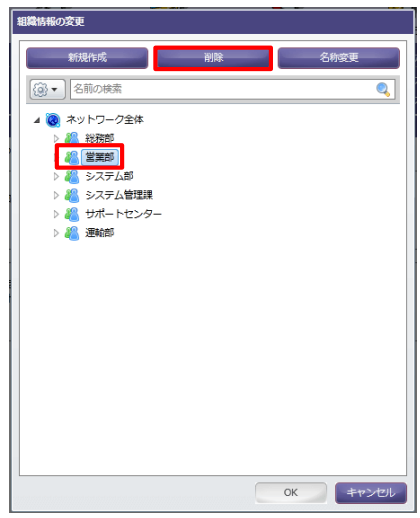

4. 確認ダイアログが表示されるので、問題がない場 合は、「OK」をクリックします。

# **※注意事項**

- 部署を削除すると部署に所属する端末の全デー タが削除されます。
- 端末を削除すると、その端末の情報は閲覧でき なくなります。また、使用していたライセンス は別の端末に割り当てることが可能になります。

### 【組織情報の変更の確認】

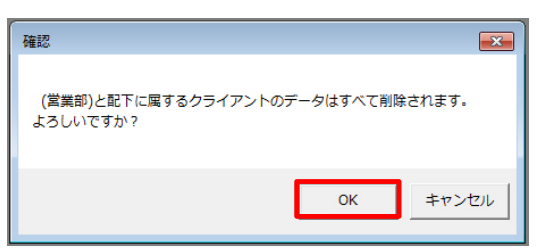

# **MOTEX**

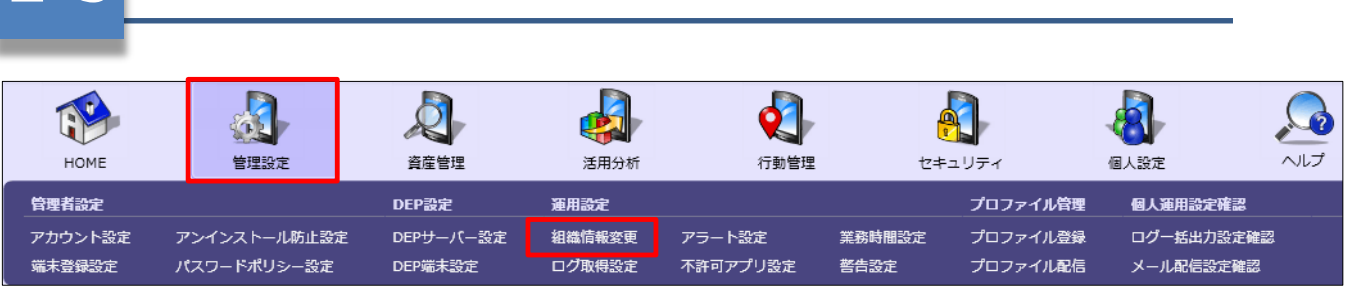

1. 「管理設定」メニューを選択し「組織情報変更」 をクリックします。

部署名を変更する

2. 画面右側にある「変更」をクリックすると、「組 織情報の変更」が開きます。

## 【組織情報変更】

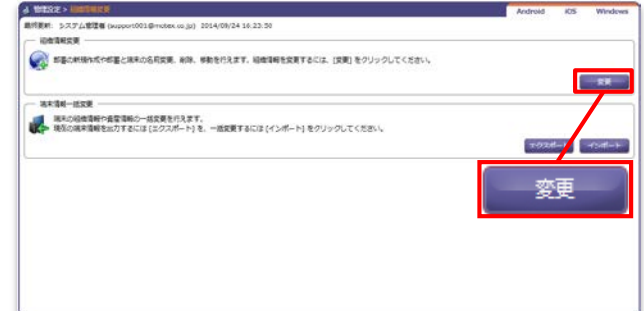

- 3. 名前を変更したい管理端末もしくは部署名を選択 し、「名称変更」をクリックします。
- 4. 変更後の名称を入力し、「OK」をクリック します。

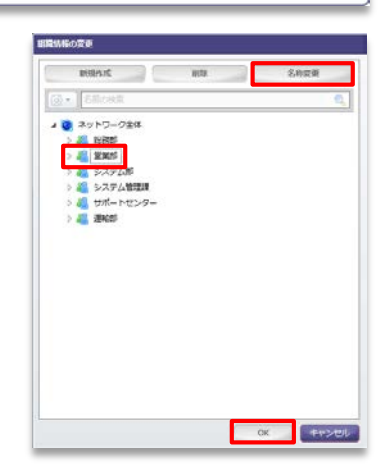

# **●ポイント**

2-3

端末がどの部署にあるかわからない場合は、検索機能 がおすすめです。検索項目を設定し、検索キーワード を入力するだけで、どの部署で管理している管理端末か がわかります。

## 【組織情報の変更】

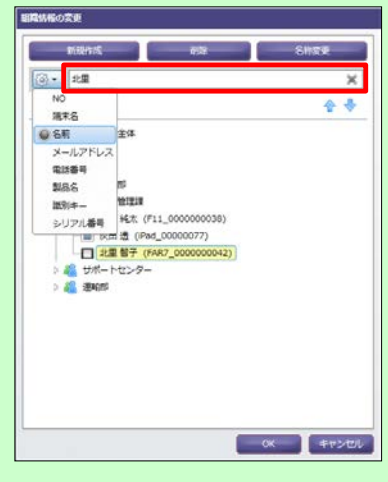

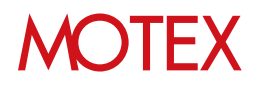

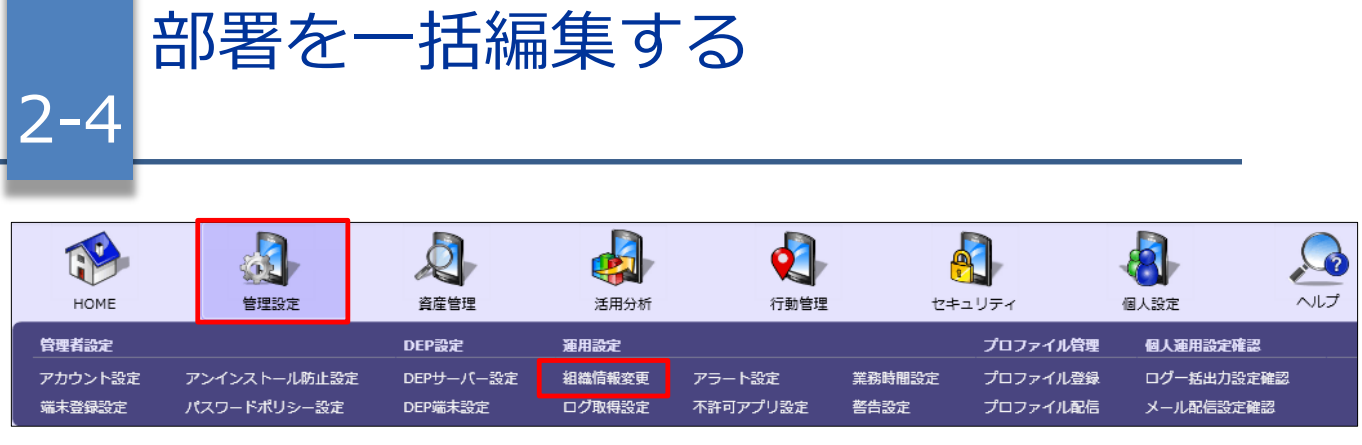

- 1. 「管理設定」メニューを選択し「組織情報変更」 をクリックします。
- 2. 画面右側にある「エクスポート」をクリックする と「端末の組織情報エクスポート」が開きます。

### 【組織情報変更】

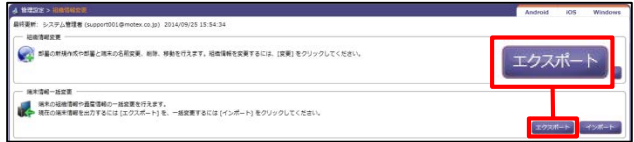

- 3. 「エクスポート」をクリックして任意の場所に ファイルを保存します。
- 4. 保存したファイルの部署1~5をExcel上で編集し て保存します。

# 【端末の組織情報エクスポート】

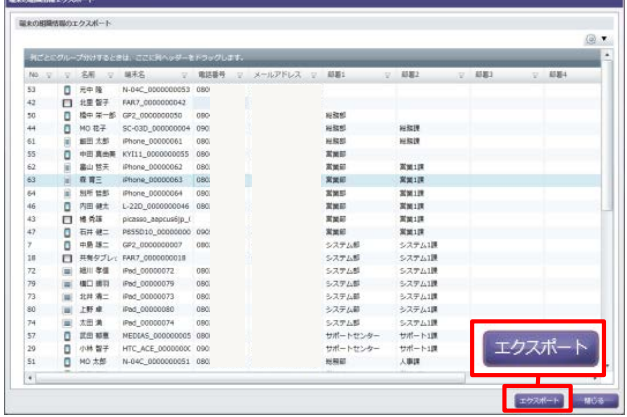

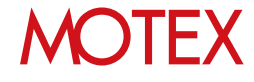

5. 1.の画面で「インポート」をクリックすると「端 末情報インポート項目の選択」が開きます。

### 【組織情報変更】

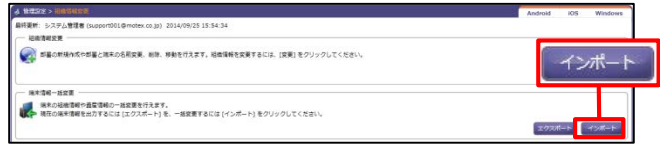

「参照」をクリックして4.で編集したファイルを選 択し、インポート項目について、以下をそれぞれ 設定します。

### **①部署情報の削除設定**

インポートすることで、現存する部署に所属する 端末がなくなった場合に、その部署を削除するか どうかを選択します。

## **②端末を一意に特定する項目の選択**

「組織情報」と、「インポートファイル」を紐付 けるための項目を「<」「>」ボタンで選択しま す。

紐付けが成立した端末のみ、③で選択した項目が 更新されます。

また、「条件に一致する端末の複数更新を許可す る」で、紐付けが成立する端末が複数あった場合 に、そのすべての端末の情報を更新するかどうか を選択します。

### **③更新項目の選択**

更新する項目を「<」「>」ボタンで選択します。 「自動選択」で自動的に選択することができます。

「次へ」をクリックすると確認ダイアログが表示 されるので、問題なければ「OK」をクリックし ます。

### 【端末情報インポート項目の選択】

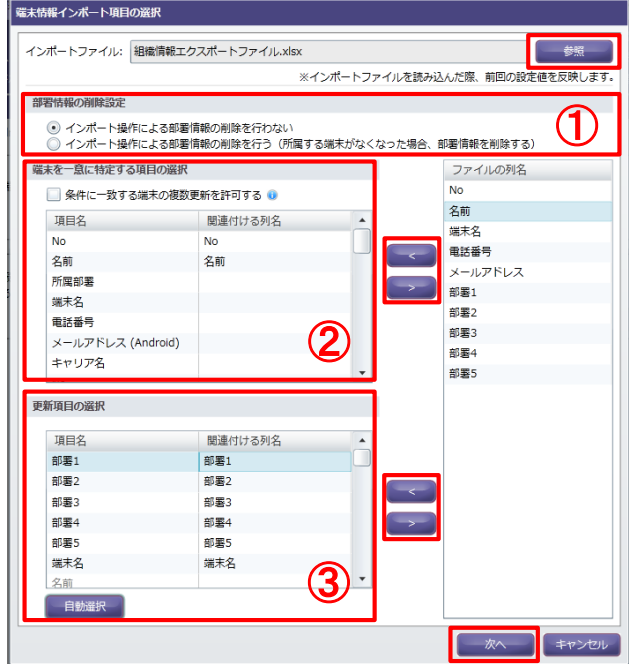

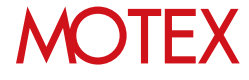

端末変更/削除、使用者変更の際に 2-5 情報を更新する

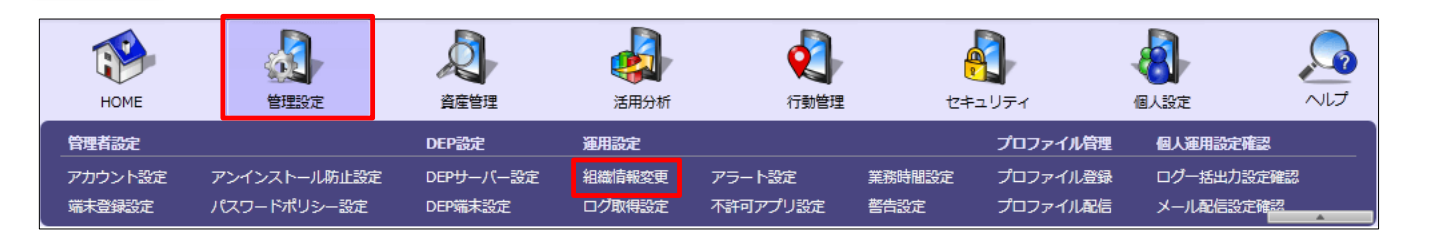

**◆機種変更など、端末の入替えが発生した場合**

元々利用していた端末の情報をLanScope Anから削 除し、新しい端末のためのライセンスを確保します。

- 1. 「管理設定」メニューを選択し「組織情報変更」 をクリックします。
- 2. 画面右側にある「変更」をクリックすると、「組 織情報の変更」が開きます。
- 3. 削除したい管理端末を選択し、「削除」をクリッ クします。
- 4. 確認メッセージがダイアログで表示されるので、 問題無い場合は「OK」をクリックします。
- 5. ライセンス確保後、新しい端末の端末登録設定、 およびプログラムのインストールを実施します。

利用していた端末からLanScope Anのプログラム をアンインストールする場合は「アンインストー ルガイド for Android」を、端末登録設定・イン ストール手順は「スタートアップガイド for Android」を参照してください。

## **※注意事項**

・端末の入れ替えなどで管理対象でなくなった端末 は、管理コンソール上からは自動的に削除されま せん。 別の端末にライセンスを割り当てるためには、 この手順で、管理対象外の端末を削除する必要が

あります。

**・端末を削除すると、その端末の情報は閲覧できな くなります。**

# 【組織情報変更】

# ● が基の新規作成やが基と端末の名前変更、相談、移動を行えます。結構情報を変更するには、[変更]をクリックしてください  $-12$

## 【組織情報の変更】

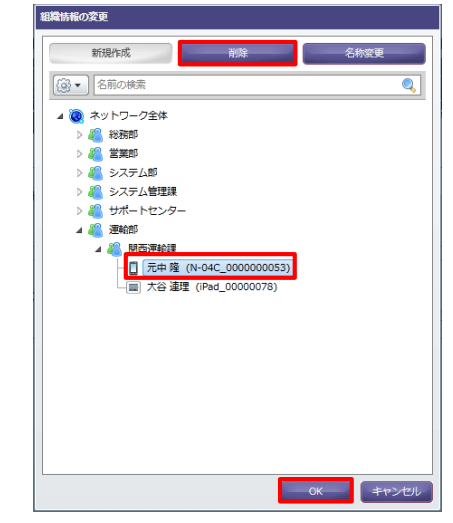

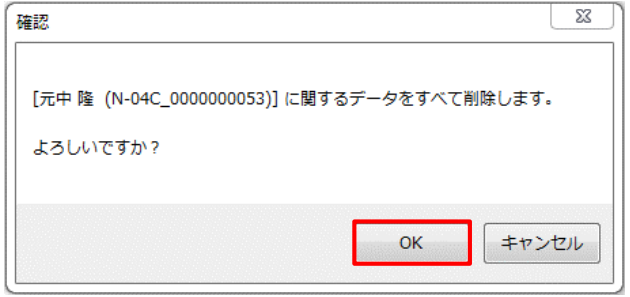

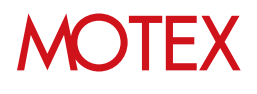

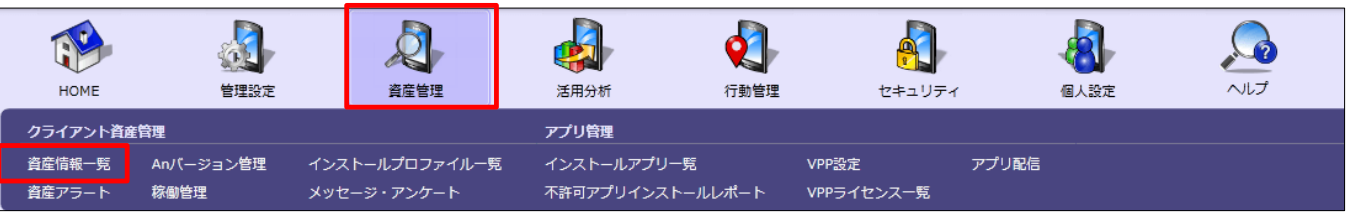

**【次文本作主印** 图气】

【資産情報一覧】<br>◎◎◎◎◎ ◎◎

<u>.</u> 99999999999

oooooo  $\begin{tabular}{|c|c|c|} \hline \multicolumn{1}{|c|}{\textbf{RHS}} & \multicolumn{1}{|c|}{\textbf{RHS}} \\ \multicolumn{1}{|c|}{\textbf{RHS}} & \multicolumn{1}{|c|}{\textbf{RHS}} \\ \multicolumn{1}{|c|}{\textbf{RHS}} & \multicolumn{1}{|c|}{\textbf{RHS}} \\ \multicolumn{1}{|c|}{\textbf{RHS}} & \multicolumn{1}{|c|}{\textbf{RHS}} \\ \multicolumn{1}{|c|}{\textbf{RHS}} & \multicolumn{1}{|c|}{\textbf{RHS}} \\ \multicolumn{1}{|c|}{\text$ 

 $\begin{array}{c} \bigoplus_{i=1}^n \mathbb{E}[X_i] \cap \{0,1\} \bigoplus_{i=1}^n \mathbb{E}[X_i] \bigoplus_{i=1}^n \mathbb{E}[X_i] \bigoplus_{i=1}^n \mathbb{E}[X_i] \bigoplus_{i=1}^n \mathbb{E}[X_i] \bigoplus_{i=1}^n \mathbb{E}[X_i] \bigoplus_{i=1}^n \mathbb{E}[X_i] \bigoplus_{i=1}^n \mathbb{E}[X_i] \bigoplus_{i=1}^n \mathbb{E}[X_i] \bigoplus_{i=1}^n \mathbb{E}[X_i] \bigoplus$ 

# **◆端末の使用者が変更になった場合**

端末使用者の名前を編集します。

- 1. 「資産管理」メニューを選択し「資産情報一覧」 をクリックします。
- 2. 画面右下の「資産情報の編集」をクリックすると、 編集画面に切り替わります。

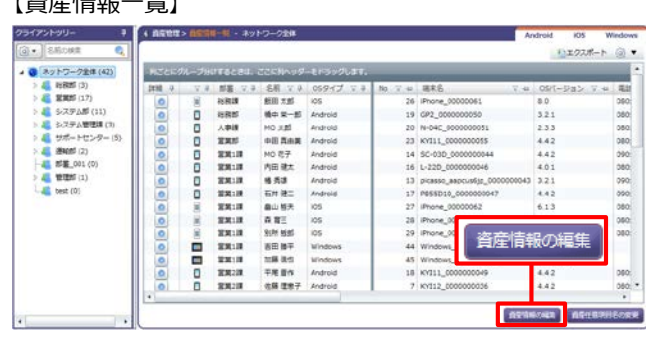

田中太郎 (1)

3. 「名前」を新しい使用者に書き換えて、「更新」 をクリックします。

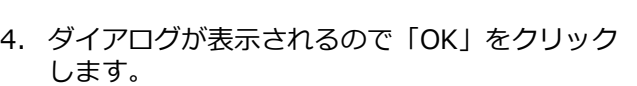

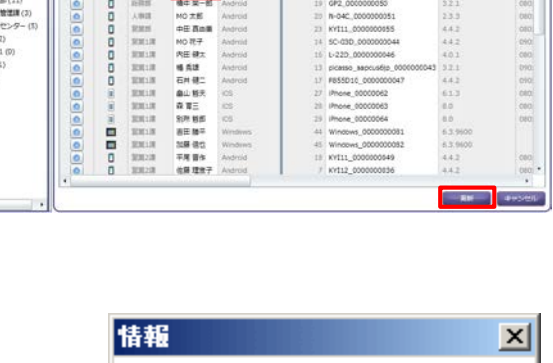

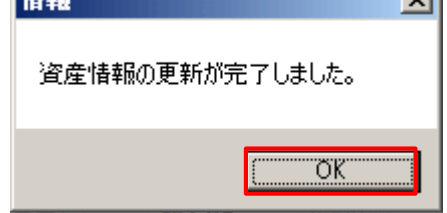

888

**Phone**<br>GP2\_01

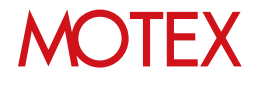

[運用設定]

業務時間を設定する

業務時間や業務曜日を設定することで、プライベートな時間は情報を取得しないといった運用が可 能となります。

# 3-1 業務時間を設定する

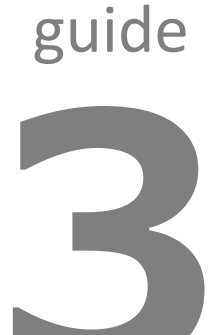

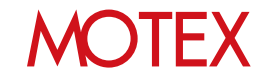

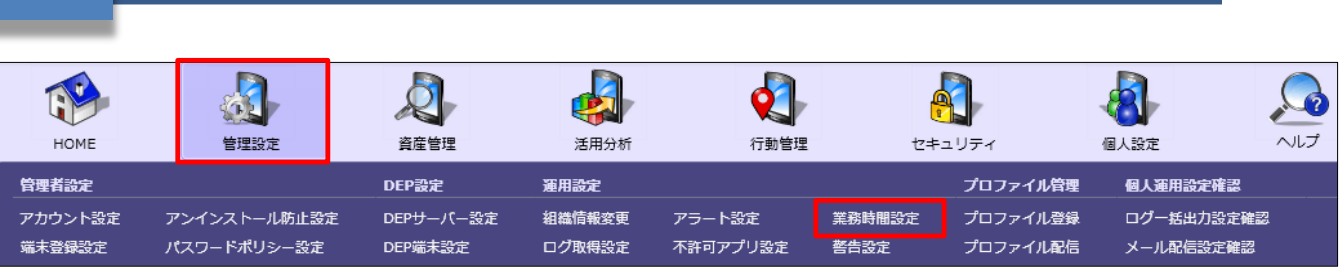

業務時間と業務曜日の設定をします。

3-1

1. 「管理設定」メニューを選択し、「業務時間設 定」をクリックします。

業務時間を設定する

- 2. 部署ツリーから設定を作成・変更したい部署を選 択します。
- 3. 画面下部にある「新規」または「変更」をクリッ クすると「業務時間設定の作成(変更)」画面が 開きます。 ※部署別設定を設定していない部署のみ「新規」 を選択できます。
- 4. 以下のとおり設定を行います。
	- **①メモ**: 設定内容の概要を記載する際に利用しま す。
	- **②業務時間**: 業務時間を設定します。 開始時刻と終了時刻を設定してください。
	- **③業務曜日**: 業務曜日を設定します。 業務曜日にチェックを入れてください。
	- **④休日設定**: 業務曜日ではあるが、休日に指定し たい特定の日があれば追加します。
	- **⑤業務日設定**: 業務曜日ではないが、業務日に指 定したい特定の日があれば追加します。
- 5. 「OK」で設定を保存します。

## ■業務時間設定

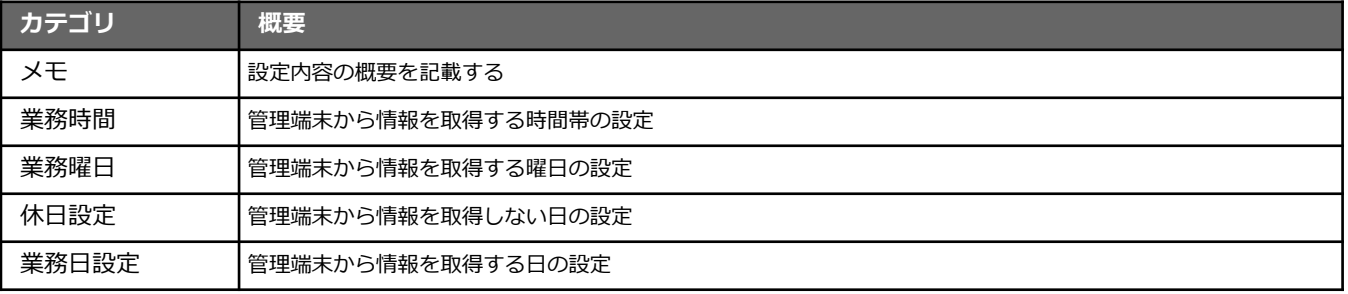

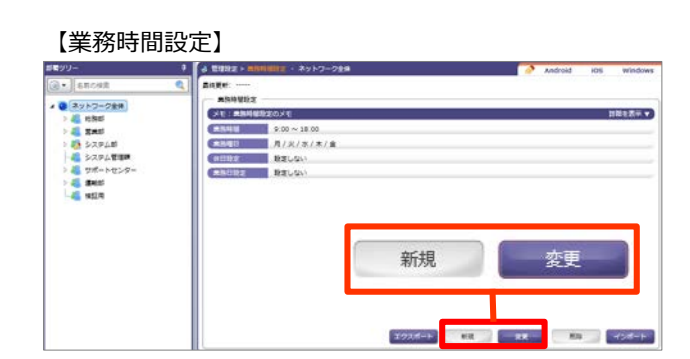

# 【業務時間設定の変更】

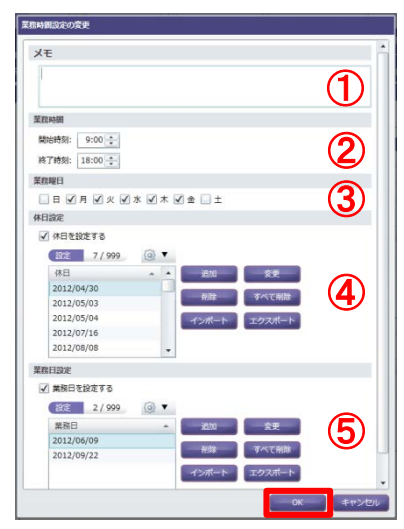

[ログ取得設定]

# 取得するログの内容を設定する

資産情報や各種ログなど、端末から取得する情報についての設定を行います。

# 4-1 取得するログの内容を設定する

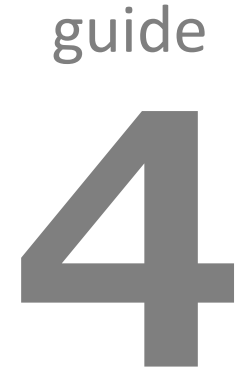

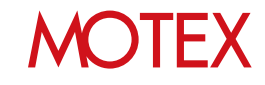

取得するログの内容を設定する

 $\bar{\mathbb{Q}}$ ٩ 选 HOME 管理設定 資産管理 活用分析 セキュリティ 個人設定 ヘルプ 運用設定 個人運用設定確認 管理者設定 DEP設定 プロファイル管理 アカウント設定 アンインストール防止設定 DEPサーバー設定 組織情報変更 アラート設定 業務時間設定 プロファイル登録 ログー括出力設定確認 端末登録設定 パスワードポリシー設定 DEP端末設定 ログ取得設定 不許可アプリ設定 プロファイル配信 メール配信設定確認 警告設定

取得するログの設定をします。

4-1

- 1. 「管理設定」メニューを選択し「ログ取得設定」 をクリックします。
- 2. 部署ツリーから設定を作成・変更したい部署を選 択します。
- 3. 右上のタブを「Android」に切り替えます。
- 4. 画面下部にある「新規」または「変更」をクリッ クすると、「ログ取得設定の作成(変更)」が開 きます。 ※部署別設定を設定していない部署のみ「新規」 を選択できます。
- 5. 「開示」「制御」「資産」「操作」「位置」ごと に設定を行います。メモ欄は設定内容の概要を記 載する際に利用します。
- 6. 「OK」で設定を保存します。

# 【ログ取得設定】

#### **2** ios **2** Windows 4 管理設定 > ログル対応と - ネットワーク全体 Android デモ用アカウント (a1@motex.co.jp) 2015/06/29 15:21:31 ログ数等設定 メモ:ログ取用設定 (Android) のメモ 詳細を実示す ● 端末使用者への設定情報発示 ■ 発示しない マルチユーザー機能<br>※Android 5.0 未満は対 **RIBELAK RATO** 道座清明 インストールアプリ関数 ■取得する <br><br>・業務時間のみ取得する アプリトのログ **ESTS**<br>-MAMMONE Webサイト型50コグ<br>※Android 6.0 以降は取得できまし 新規 ■ 110 → 120 → **RR** Hotel

# 【ログ取得設定の変更】

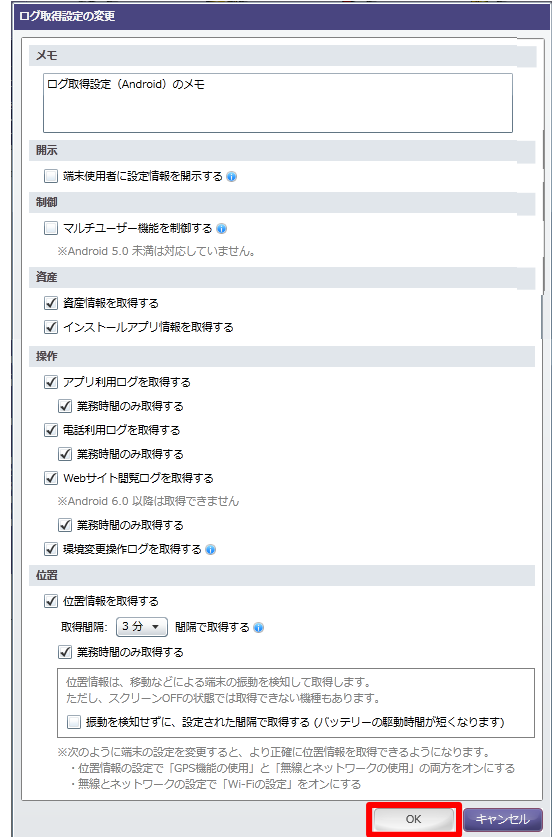

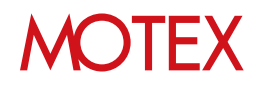

# ■ログ取得設定

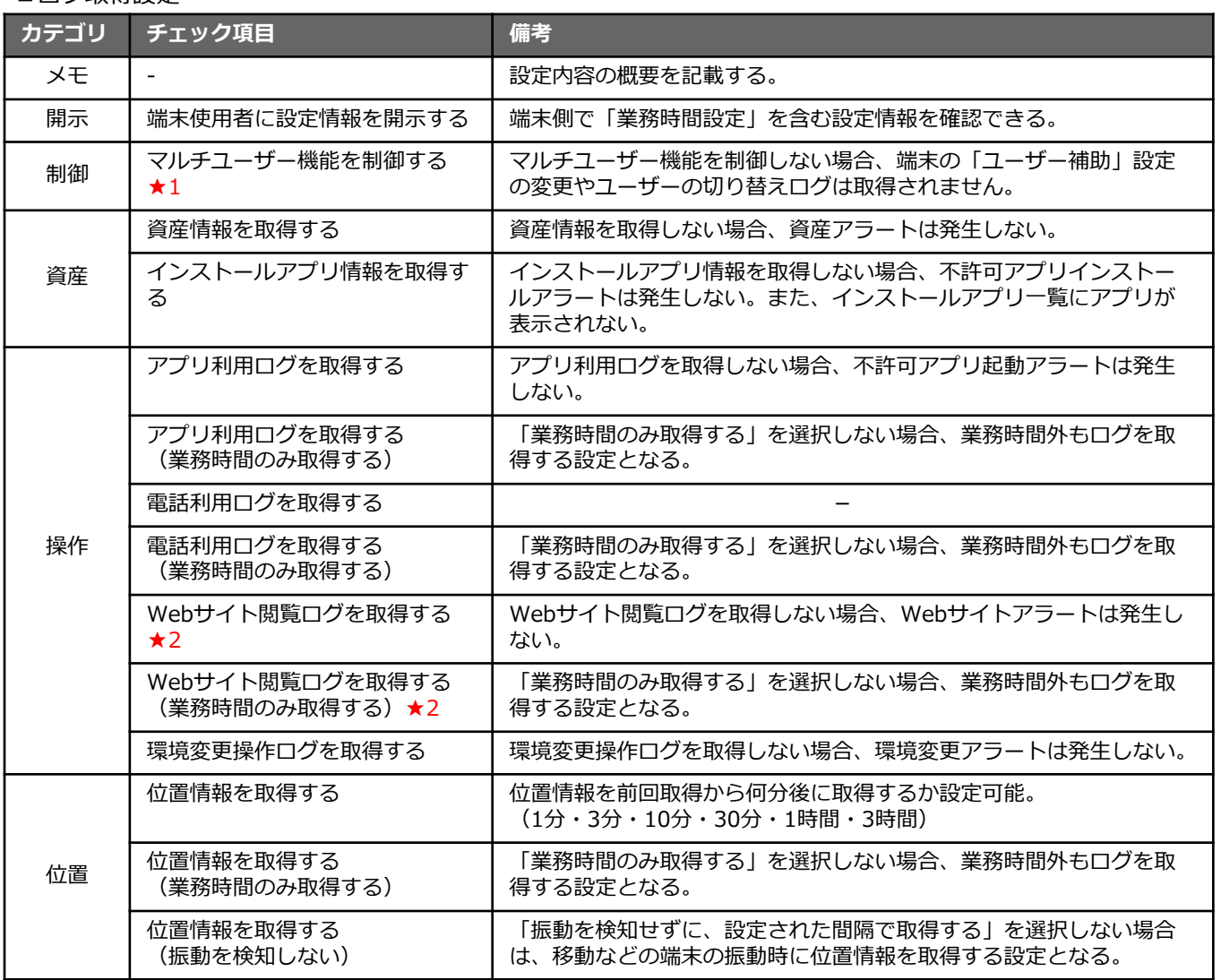

★1 Android 5.0以上の端末で利用できます。

★2 Android 6.0未満の端末で利用できます。

# ● ポイント

### ■端末から取得する情報について

「端末使用者に設定情報を開示する」を設定 することで、端末使用者の方のプライバシー 問題が発生するリスクを避けることができま す。

端末側で以下の操作をして設定内容を確認で きます。

- ① メニュー画面のLanScope Anアイコンを タップします。
- ② 端末のメニューボタンからメニューを呼 び出し「端末から取得する情報につい て」をタップします。

端末に適用されている設定内容が表示されま す。 ※業務時間設定の内容も含まれます。

e An Client パージョン情報 LanScope An アンインストール LanScope An の設定内容は以下の通りです。 端末から取得する情報について ■以下の情報を、取得します。 | ○資産情報<br>| 端末情報やネットワーク情報です。 エラーレポート送信 ールルールアプリ情報<br>現在インストールアプリ情報<br>現在インストールされているアプリの情報です。 ○環境変更操作情報 ハ<sub>州</sub>588年3月16日<br>端末の設定を変更した際の情報です。 ■以下の情報は、業務時間内のみ取得します。 ースイン<del>同様は、全部の間は1999220は</del>9509。<br>O**アプリ利用情報**<br>利用したアプリの情報です。アプリの利用内容は取得し ○電話利用情報 発着信履歴の情報です。 ○Webサイト閲覧情報 J**WebサイトBBDM1MRR**<br>- 関覧したサイトの情報です。サイト内での入力内容は取<br>- 201.ません ○位置情報 ymuamen∓w<br>端末の位置情報です。<br>・3分間隔で取得します。 **A YOZY DE OR**  $\mathsf{OK}% \left( \mathcal{M}\right) \equiv\mathsf{OK}^{3}\left( \mathcal{M}\right)$ LanScope An © 2012 MOTEX Inc.

# **MOTEX**

# ■マルチユーザー制御機能につい**て** 「マルチユーザー機能を制御する」を設定した場合、端末側で「初期設定要求画面」が表示されます。 端末側で以下の設定をすると、マルチユーザー制御機能が有効になります。 ※機種により手順が異なる場合があります。

※詳細については、「スタートアップガイド for Android」を参照してください。

- ① 初期設定要求画面で「ユーザー補助」をタップします。
- ② 「LanScope An Client サービス」をタップします。
- ③ スライドして「LanScope An Client サービス」 を「ON」にします。
- ④ 確認画面で「OK」をタップします。

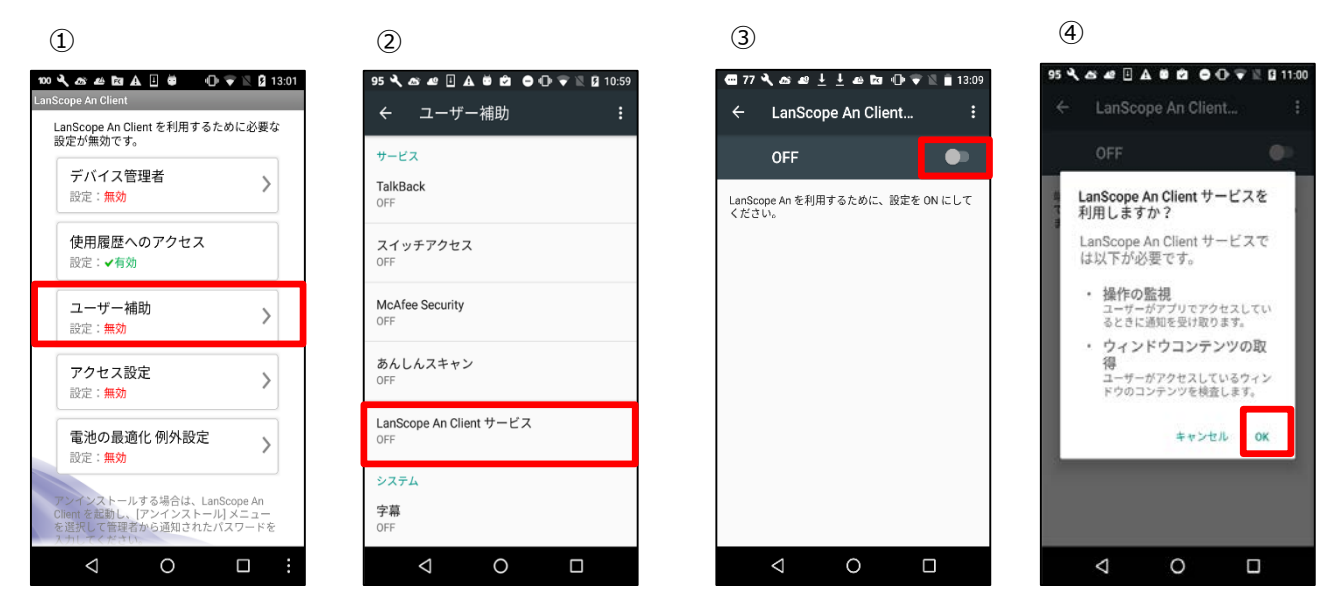

マルチユーザー機能を制御すると、ユーザーの追加や他のユーザーへの切り替えが端末上でできなくな り、画面には次のようなメッセージが表示されます。

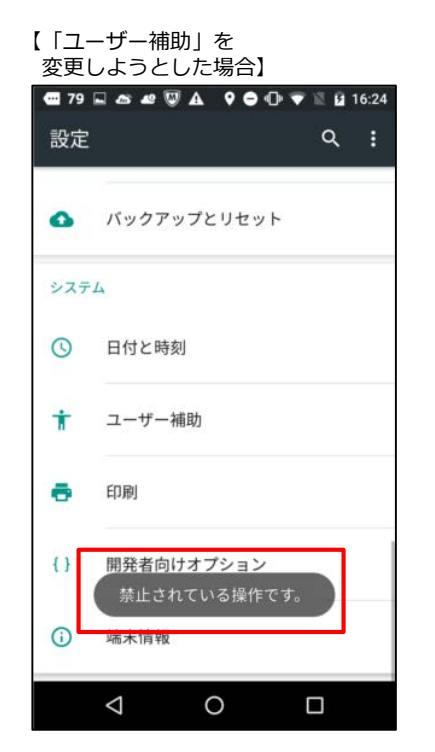

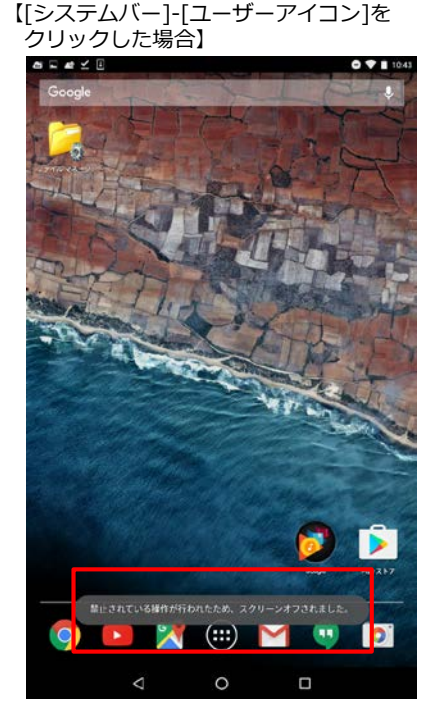

【ロック画面上で [ユーザーアイコン]をクリックした場合】

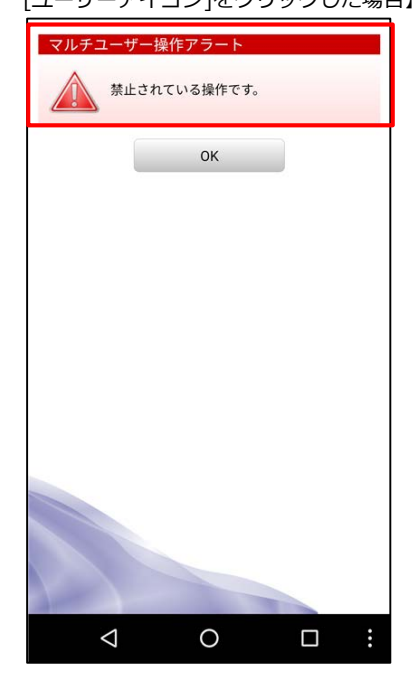

# **MOTEX**

[アラート設定]

# アラート内容を設定する

端末稼働や資産情報、アプリに関する情報を収集し、各端末上の変化を知ることができます。

# guide

- 5-1 資産のアラート内容を設定する
- 5-2 操作のアラート内容を設定する<br>5-3 Webサイト閲覧アラートのキー
- 5-3 Webサイト閲覧アラートのキーワードを 設定する
- 5-4 Webサイト閲覧アラートのキーワードを インポートする

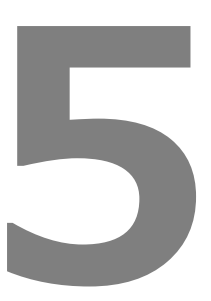

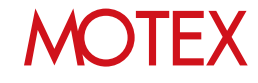

資産のアラート内容を設定する

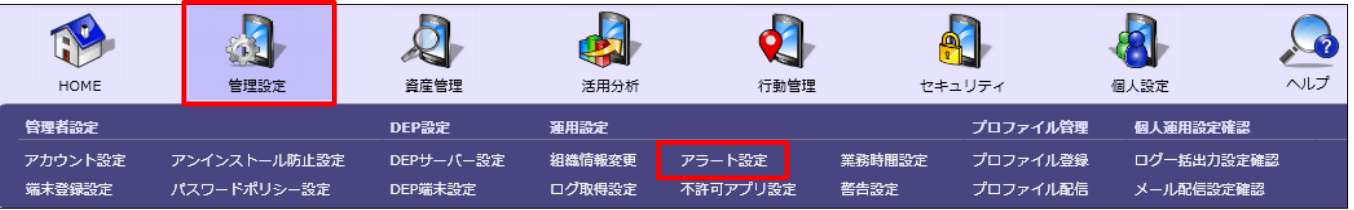

【アラート設定】

sense ्रम

- 1. 「管理設定」メニューを選択し「アラート設定」を クリックします。
- 2. 部署ツリーから設定を作成・変更したい情報を選択 します。
- 3. 右上のタブを「Android」に切り替えます。
- 4. 画面下部にある「新規」または「変更」をクリック すると「アラート設定の作成(変更)」画面が開き ます。 ※部署別設定を設定していない部署のみ「新規」を 選択できます。
- 5. 「資産」に関するアラートを設定します。
- 6. メモ欄は設定内容の概要を記載する際に利用します。
- 7. 「OK」で設定を保存します。
- ※ 資産アラートが発生しているかは、「資産管理」メ ニューの「資産アラート」から確認できます。

# **※注意事項**

■資産アラート

5-1

「ログ取得設定(p.33)」で資産情報を取得する設定 をしていない場合、アラート設定でチェックを付ける ことはできません。

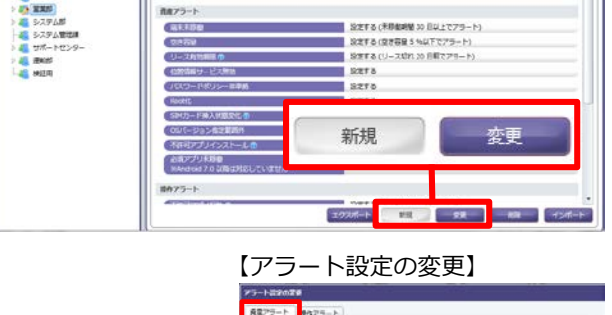

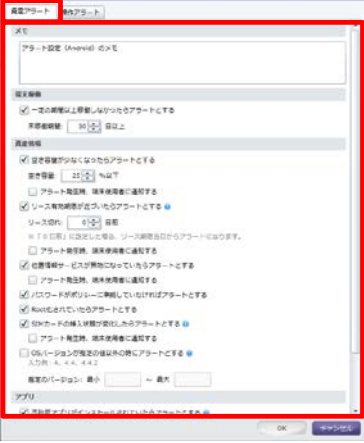

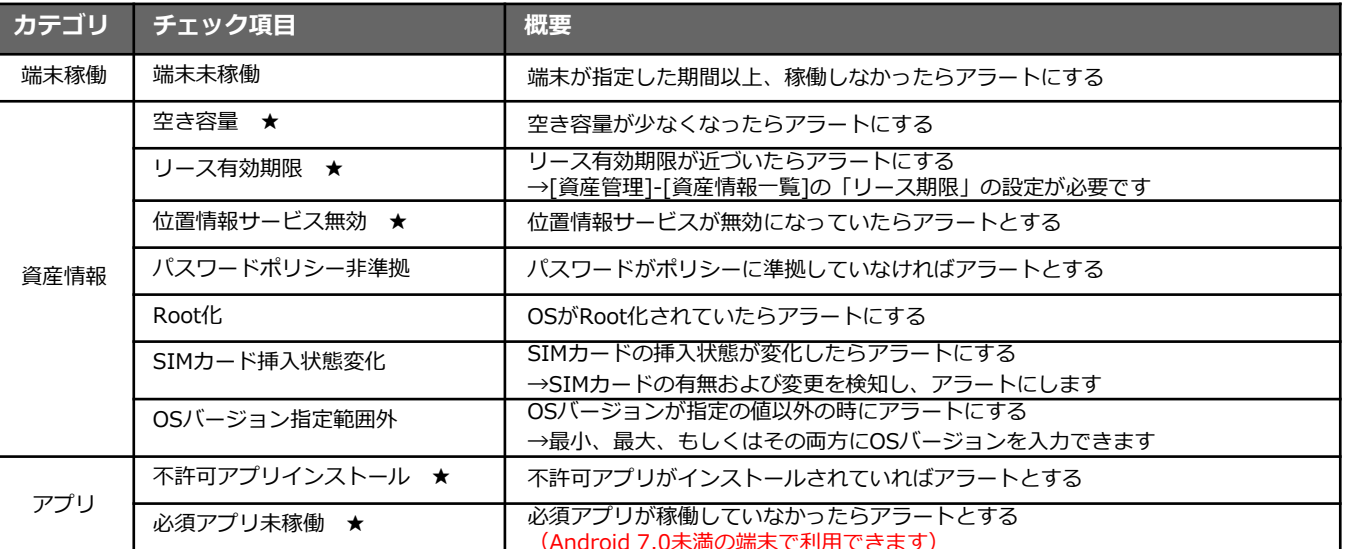

★:アラート発生時に、端末使用者に通知することができます。端末側の画面のイメージはp.42を参照してください。

38

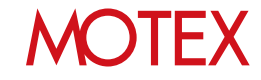

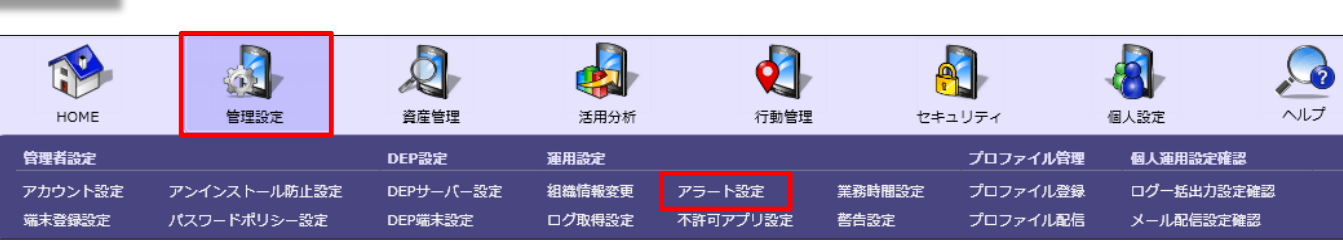

- 1. 「管理設定」メニューを選択し「アラート設定」を クリックします。
- 2. 部署ツリーから設定を作成・変更したい部署を選択 します。
- 3. 右上のタブを「Android」に切り替えます。
- 4. 画面下部にある「新規」または「変更」をクリック すると、「アラート設定の作成(変更)」画面が開 きます。 ※部署別設定を設定していない部署のみ「新規」を 選択できます。
- 5. 「操作」に関するアラートを設定します。 ※操作アラートが発生した場合、「行動管理」 メニューの「操作ログ」が赤色で表示されます。
- 6. メモ欄は設定内容の概要を記載する際に利用します。
- 7. 「OK」で設定を保存します。

### **※注意事項**

5-2

「ログ取得設定(p.33)」で操作ログを取得する設定 をしていない場合、アラート設定でチェックを付ける ことはできません。

■操作アラート

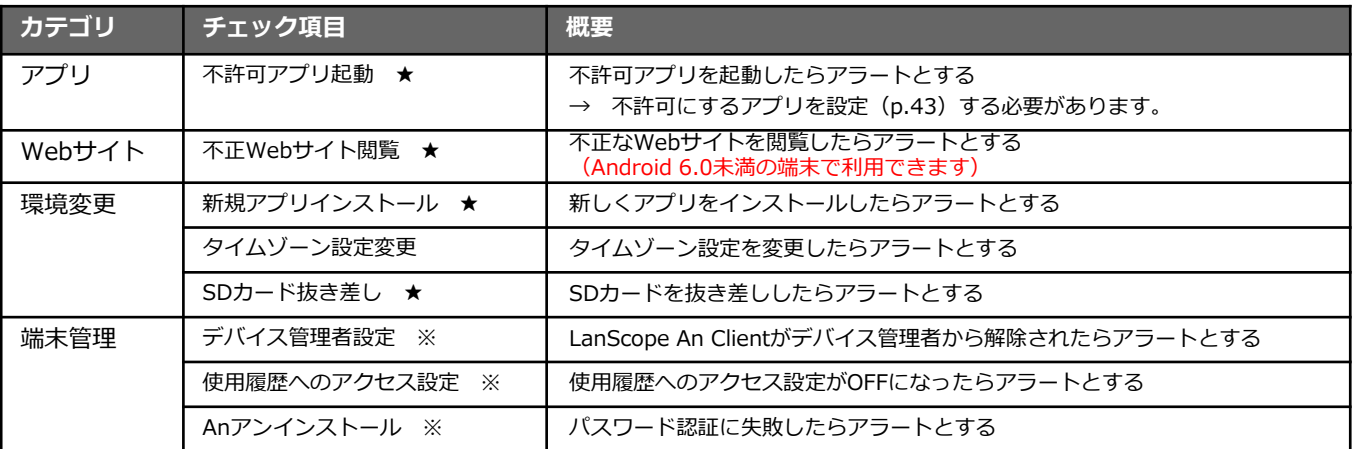

39

★:アラート発生時に、端末使用者に通知することができます。端末側の画面のイメージはp.42を参照してください。

※ アラートにする/しないの設定はありません。強制的にアラートとして表示します。

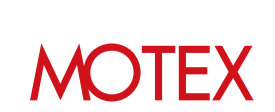

I Wilse > 79–192<br>Mari Kaman Go  $-79 - 188$ ● ネットワーク全 **JE RANS**<br>**JA HIMM**<br>**HE SJUPAN** ホルプラート 信頼を利用 設定する (米野酸細酸 30 日以上でアラート) 出まする (定さ替量 5 %以下でアラー)<br>設定する (空き容量 5 %以下でアラー)<br>設定する<br>設定する 4 BMF szro. 新規 ■ おみアプリトの

# 【アラート設定の変更】<br>|<sub>アラト</sub>ンのext

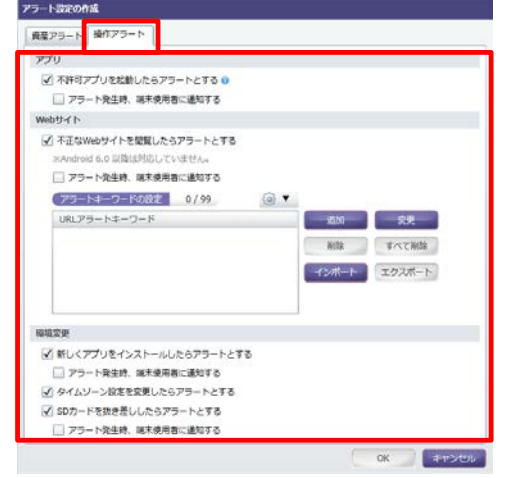

**TOUR-F & BILL BRANCH** 

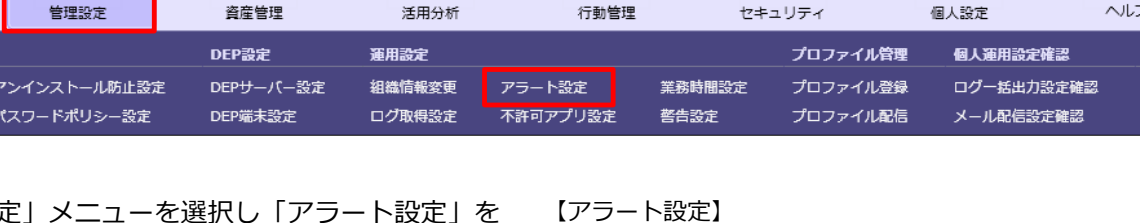

# 操作のアラート内容を設定する

# Webサイト閲覧アラートのキーワード 5-3 を設定する

• Android 6.0未満の端末で利用できます

- 1. 「不正なWebサイトが閲覧されたらアラートとす る」にチェックを入れます。
- 2. 「追加」をクリックすると、「アラートキーワー ドの入力」が開くのでアラートに設定したいWeb サイトのURLのキーワードを入力します。※キー ワードは部分一致です。

## 【アラート設定の変更】

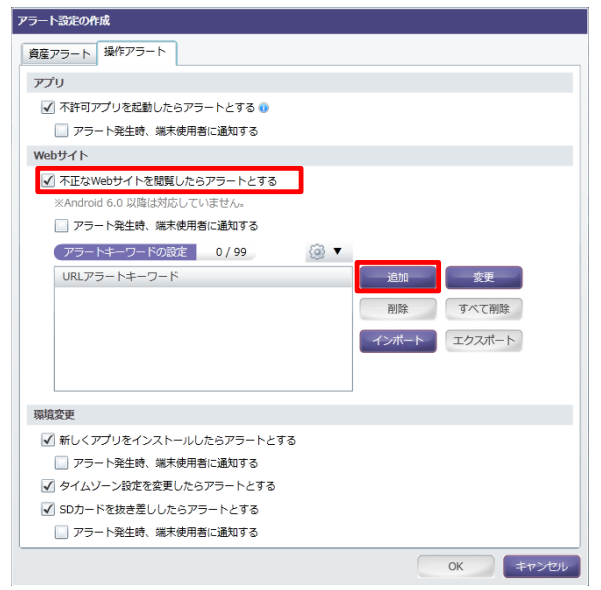

3. キーワードを変更したい際は、変更したいキー ワードを選択し、「変更」 をクリックします。 「アラートキーワードの編集」が開くので、キー ワードを編集します。

4. キーワードを削除したい際は、削除したいキー ワードを選択し「削除」をクリックします。

【アラートキーワードの入力】 アラートキーワードの入力 **キーワード: |**| OK キャンセル

## 【アラートキーワードの編集】

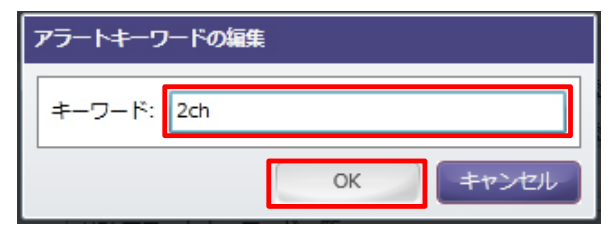

**MOTFX** 

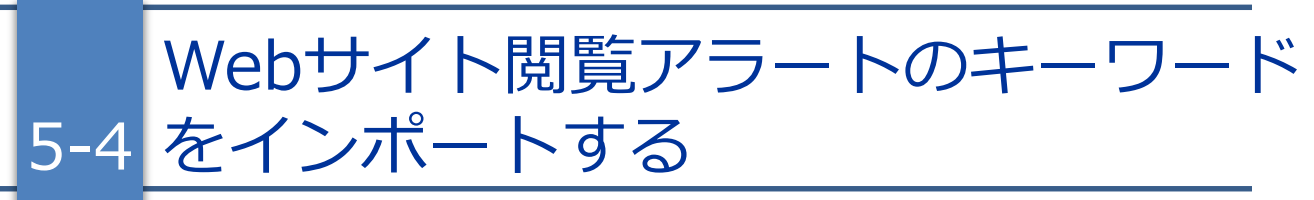

• Android 6.0未満の端末で利用できます

- 1. キーワードが入力されたファイルをインポートす る場合は「インポート」をクリックしてインポー トするファイルを選択します。
	- ※インポートするファイルには、「URLアラート キーワード」とアラートにする「キーワード」 が必要です。ファイルの1行目を「URLアラー トキーワード」、2行目以降を登録する「キー ワード」にして入力します。
	- ※右の画面でエクスポートしたファイルを編集し、 追記してインポートすることも可能です。エク スポートするには「エクスポート」をクリック します。
- 2. ファイルを選択すると、「インポートする項目の 選択」が開くので、項目を選択し「OK」をク リックします。

【アラート設定の変更】<br>フラーNSCOPIR

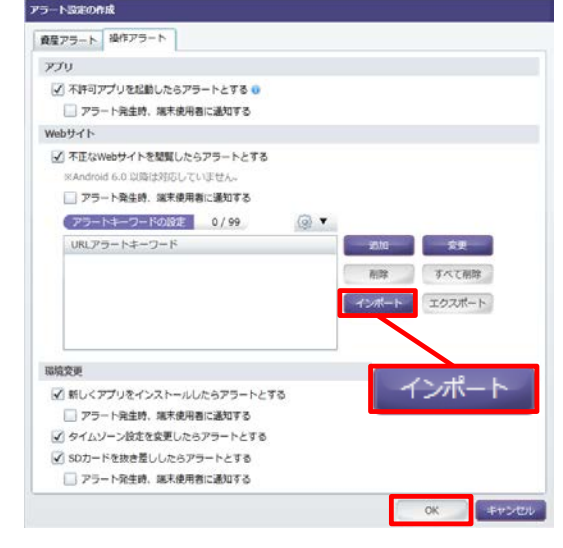

### 【インポートする項目の選択】

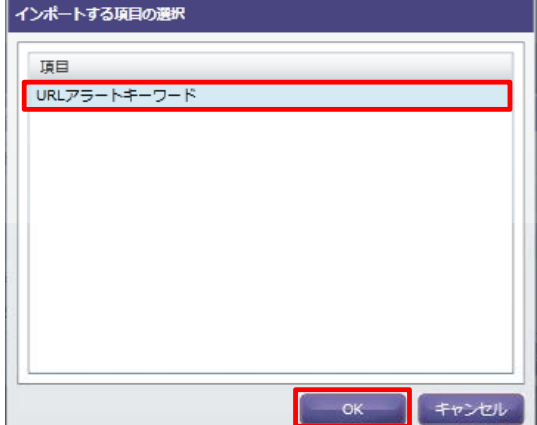

- 3. 「インポートが完了しました」というメッセージ がダイアログで表示されます。「OK」をクリッ クして、設定した内容を保存します。
- ※ 登録しているアラートキーワードの一覧は、エク スポートもできます。エクスポートボタンをク リックして、エクスポートしたファイルの保存場 所を選択すると、「エクスポートが完了しまし た」というメッセージがダイアログで表示されま す。
- ※ヘルプページの「Webサイト閲覧アラートURLデー タ」にサンプルキーワードをご準備していますので、 インポートしてご利用ください。

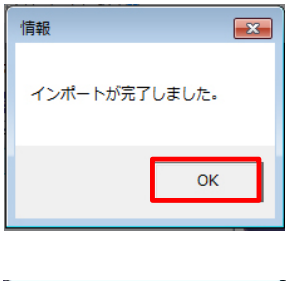

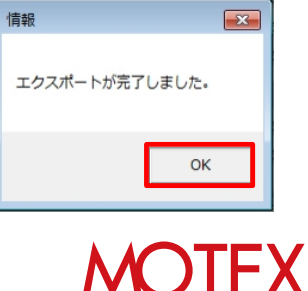

# **● ポイント**

各アラートを設定する際に、「アラート発生時、端末使用者に通知する」にチェックを入れると、ア ラートが発生した際、端末側に警告画面が表示されます。

また、「不許可アプリ設定」(p.43)で禁止アプリを設定している場合、端末側に警告画面を表示して、 禁止アプリを強制的に使用できない状態にすることが可能です。

マルチウィンドウモードで禁止アプリを起動した場合、マルチウィンドウモードが解除され、警告画面 が表示されます。

**・ 画面表示例**

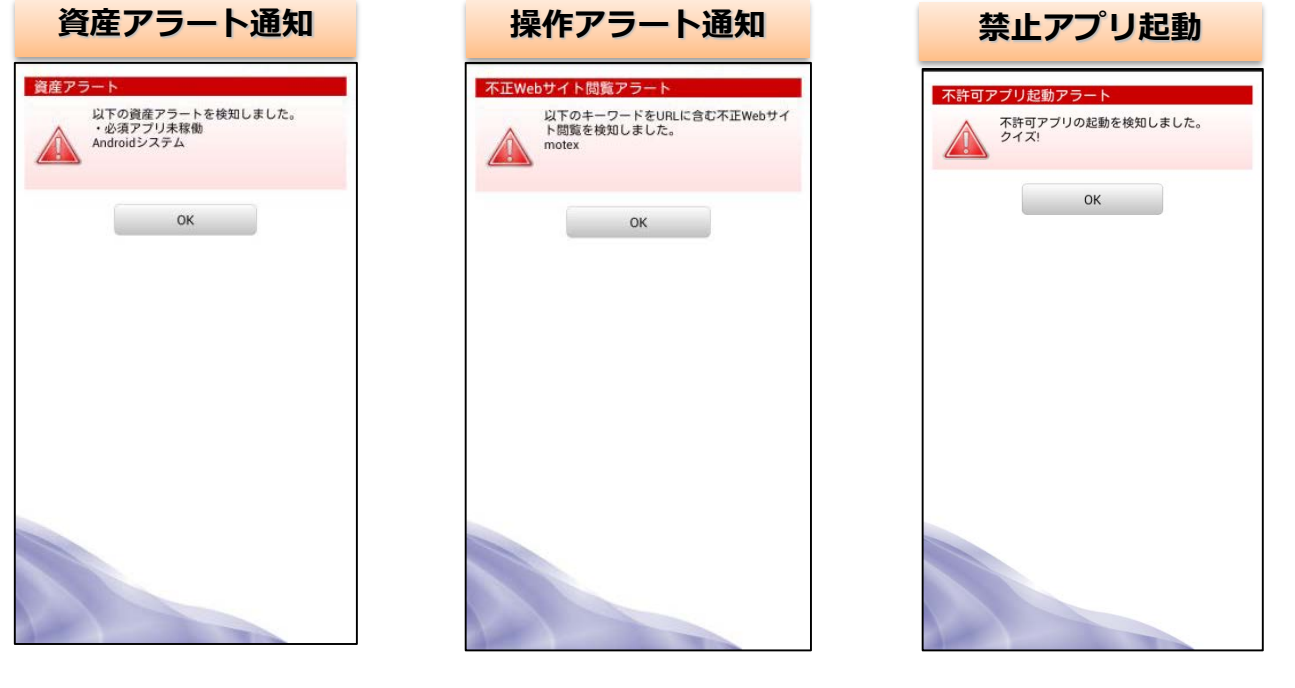

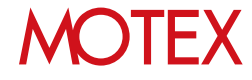

# 会社として許可/不許可のアプリを 設定する [不許可アプリ設定]

アプリを許可・保留・不許可アプリに分類します。また、社内で新たにインストール情報が取得さ れたアプリをどの分類に所属させるかを設定します。

- guide 6-1 新たにインストール情報が取得されたアプリ の分類設定をする 6-2 インストールされたアプリの許可レベル を設定する 6-3 インストールされたアプリの許可設定
	- を一括編集する

**MOTEX** 

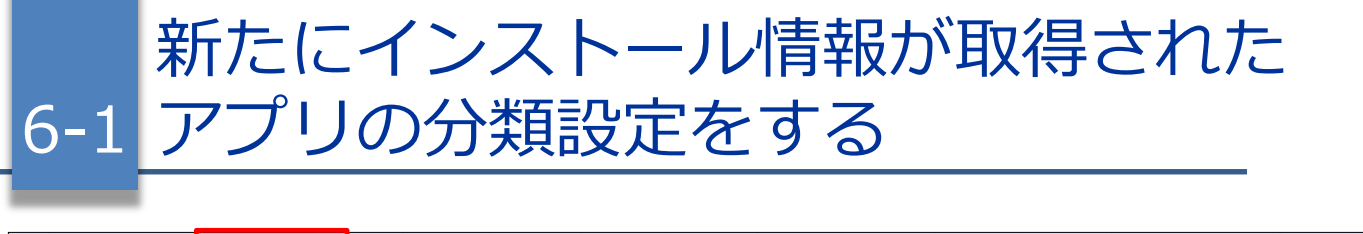

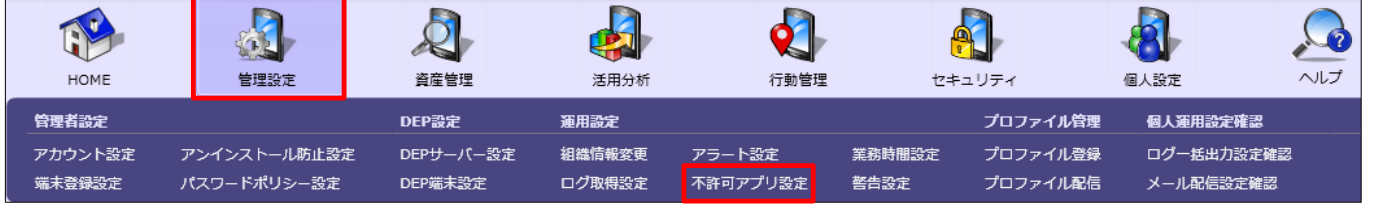

社内で新たにインストール情報が取得されたアプリについて、自動的にどの項目に分類するのかを設定します。 項目は「保留」「許可」「不許可」「禁止」から選択できます。

- 1. 「管理設定」メニューを選択し「不許可アプリ設 定」をクリックします。
- 2. 部署ツリーから「ネットワーク全体」を選択しま す。 ※インストールされたアプリの分類設定は、部署 別の設定はできません。
- 3. 右上のタブを「Android」に切り替えます。
- 4. 画面下部にある「変更」をクリックすると、「不 許可アプリ設定の変更」が開きます。
- 5. 「インストールされたアプリの分類設定」で、プ リインストールアプリ、新規インストールアプリ について、それぞれ分類設定を行います。以下の 設定が可能です。
	- ・保留アプリに設定する
	- ・許可アプリに設定する
	- ・不許可アプリに設定する ※
	- ・禁止アプリに設定する ※

※社内で新たにインストール情報が取得されたプ リインストールアプリについては、自動的に 「不許可アプリ」「禁止アプリ」に分類できま せん。プリインストールアプリを禁止したい場 合は「インストールされたアプリの許可レベル を設定する」(p.45)の方法で分類してくださ い。

### 【不許可アプリ設定】

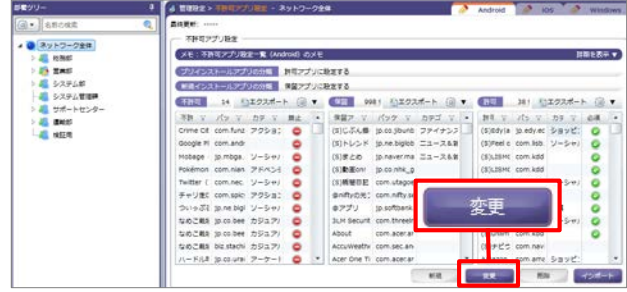

### 【不許可アプリ設定の変更】

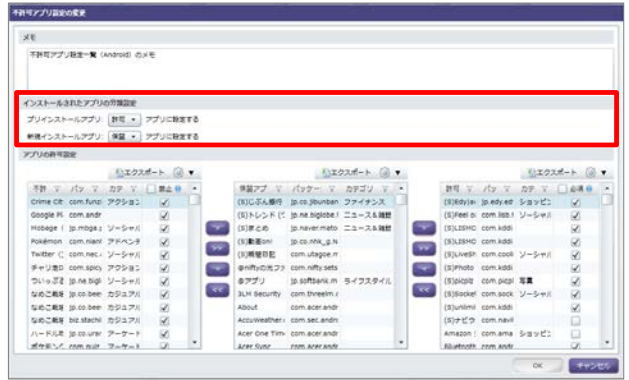

# **MOTFX**

# 6-2 ルを設定する インストールされたアプリの許可レベ

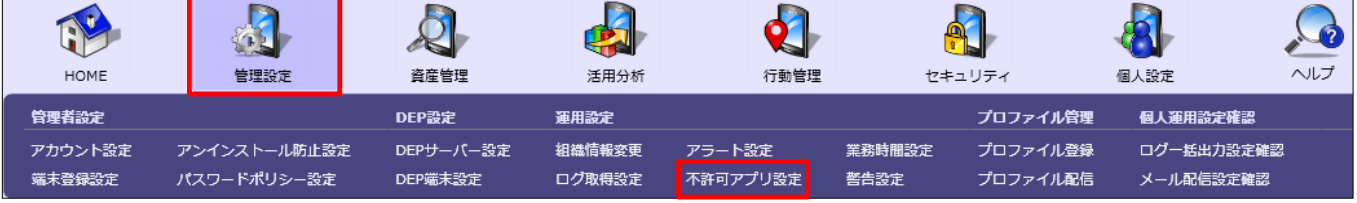

社内で既にインストール情報が取得されたことがあるアプリについて、どの項目に分類するのかを設定します。 項目は「保留」「許可」「必須」「不許可」「禁止」から選択できます。

- 1. 「管理設定」メニューを選択し「不許可アプリ設 定」をクリックします。
- 2. 部署ツリーから設定を作成・変更したい部署を選 択します。
- 3. 右上のタブを「Android」に切り替えます。
- 4. 画面下部にある「新規」または「変更」をクリッ クすると、「不許可アプリ設定の作成(変更)」 画面が開きます。 ※部署別設定を設定していない部署のみ「新規」 を選択できます。
- 5. 1つずつアプリの許可レベルを設定したい場合は、 該当するアプリをクリックして、「>」「<」を クリックして移動させます。複数のアプリをまと めて分類したい場合は、複数のアプリを選択し、 「>」「<」をクリックして移動させます。
- 6. 分類されたアプリすべてを別のカテゴリに移動さ せたい場合(保留アプリをすべて不許可アプリに 分類する)は、「>>」「<<」をクリックして移 動させます。
- 7. アプリの分類が完了したら「OK」をクリックして 設定を保存します。

# 【不許可アプリ設定】

# a d'a mango ※ - 2010年 - 2010年 - 2010年 - 2010年 - 2010年 - 2010年 - 2010年 - 2010年 - 2010年 - 2010年 - 2010年 - 2010年 - 2010年 - 2010年 - 2010年 - 2010年 - 2010年 - 2010年 - 2010年 - 2010年 - 2010年 - 2010年 - 2010年 - 2010年 - 2010年 - 2010年 - 2010年 -メモ:キ許可アプリ取出一覧() THE RESIDENCE WARRENT **STAR IN GROUND & COLL** 保留7<br>(5)じぶん  $n1$ チャリ現E com.spic アクション<br>ついっぷ! jo.ne.big! ソーシャ!<br>なめこ戦! jo.co.bee カジュア!<br>なめこ戦! jo.co.bee カジュア!

# 【不許可アプリ設定の変更】

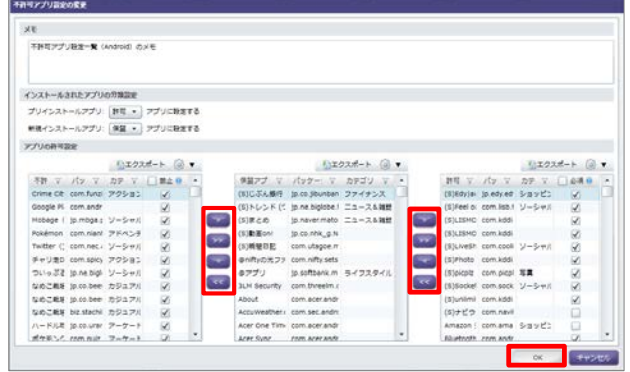

# **MOTFX**

# **●ポイント**

• 「許可アプリ」に設定されたアプリは「必須」欄にチェックを入れることで「必須アプリ」として登録が できます。必須アプリが稼働していない場合にアラートにするには、あわせて以下の設定が必要です。 ・「資産アラート設定」(p.38)の「必須アプリが稼働していなかったらアラートとする」 ·「警告設定」(p.54)の「未稼働だった必須アプリがある(48時間以内)」

※Android 7.0未満の端末で利用できます。

- 「不許可アプリ」に設定されたアプリは「禁止」欄にチェックを入れることで「禁止アプリ」として登録 ができます。端末でアプリの使用を禁止するには、あわせて以下の設定が必要です。
	- ・「ログ取得設定」(p.34)の「アプリ利用ログを取得する」 ・「操作アラート設定」 (p.39) の「不許可アプリを起動したらアラートとする」「アラート発生時、端 末使用者に通知する」 ※禁止アプリを起動した時に端末側に表示される画面についてはp.42を参照してください。
- LanScope An Clientと、ホームアプリ(ホーム画面をカスタマイズできるアプリ)は禁止設定を行っても 禁止されません。
- ネットワーク全体と部署で設定しているアプリの分類が異なる場合、アプリ名が青色で表示されます。

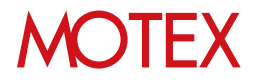

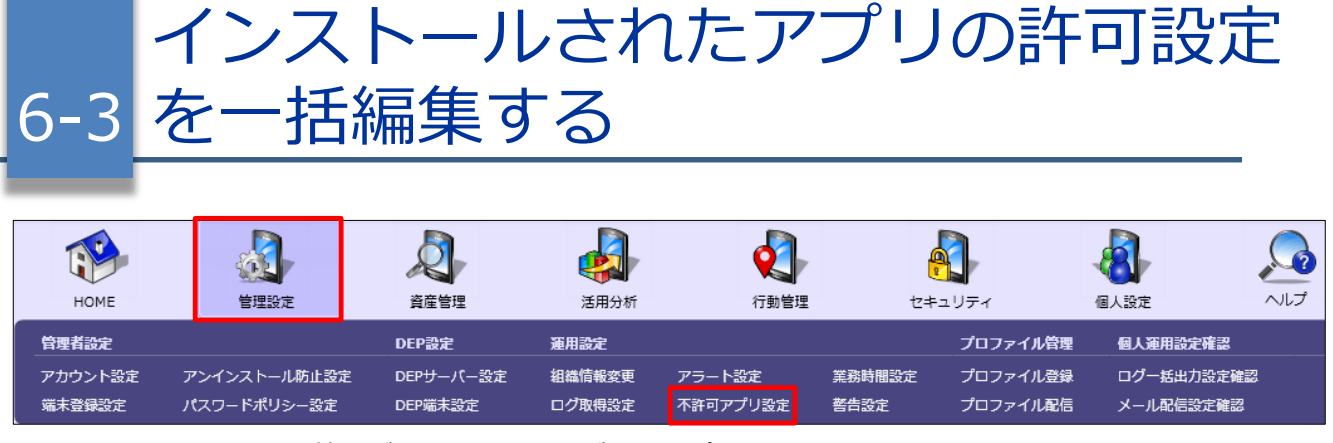

社内で既にインストール情報が取得されたことがあるアプリについて、一括で分類設定を行います。 項目は「保留」「許可」「必須」「不許可」「禁止」から選択できます。

- 1. 「管理設定」メニューを選択し「不許可アプリ設 定」をクリックします。
- 2. 右上のタブを「Android」に切り替えます。
- 3. 部署ツリーから設定を一括編集したい部署を選択 します。
- 4. 「不許可」「保留」「許可」の中で編集したい分 類の横にある「エクスポート」ボタンをクリック して編集元になるファイルを保存します。
	- ※「パッケージ名」 (パッケージ名はアプリ名で はありません)が表示されていない場合は、歯 車アイコンから「表示項目の設定」をクリック して「パッケージ名」にチェックを入れてから エクスポートしてください。
- 5. エクスポートしたファイルをExcel上で編集して 保存します。インポートする時に必要になるため、 パッケージ名もあわせて編集します。

※「不許可」の場合は各アプリの「禁止」列に、 「許可」の場合は各アプリの「必須」列に◯を記 入すると、そのアプリを「禁止アプリ」「必須ア プリ」に設定することができます。

6. 「不許可アプリ設定」画面の「インポート」をク リックします。「インポート項目の選択」画面が 開くので、「参照」から5.で編集したファイルを 選択します。

インポート先を「不許可/保留/許可」から選択 し、それぞれの項目を「<」「>」で紐付けてか ら、「次へ」をクリックします。

「自動選択」を選択した場合は、自動で同じ名前 の項目が「ファイルの列名」から選択され「関連 付ける列名」に追加されます。

# 【不許可アプリ設定】

#### same: -**SHEPTURE** ● ネットワーク会員<br>→ 最も発展<br>→ 最もなずる部<br>→ 最もなずん数<br>→ 最もなずん数量<br>→ 最も数の ● ネットワーク全体 XE: THRZZUBE-R (M プリインストールアプリの分解 新型アプリに設定する **SHE** 新港インスト 解説アプリに静室する **THE H** SESSAGE OF STREET ● 新村<br>● 新村 科エクスポート **MMBE DOCKS bustachi 2017** - KILE published  $7 - 7 - 1$ Acer One Ti com acer.

### 【インポート項目の選択】

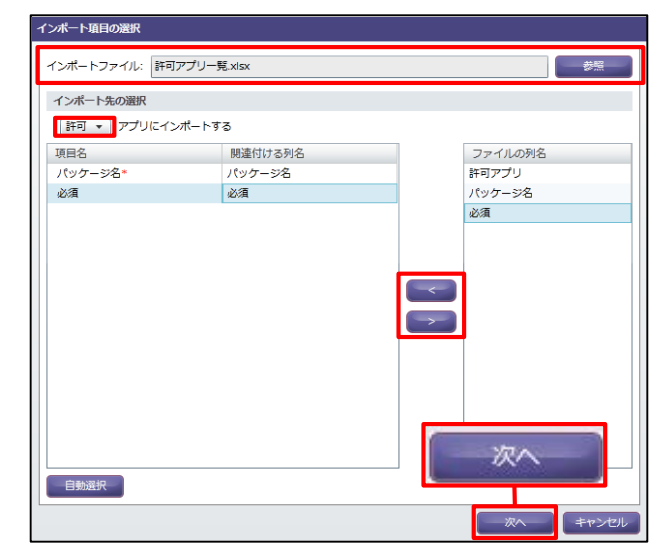

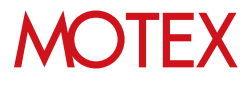

7. 「インポートデータの確認」画面が開きます。イ ンポートしたいデータにチェックを入れて、「イ ンポート」をクリックします。

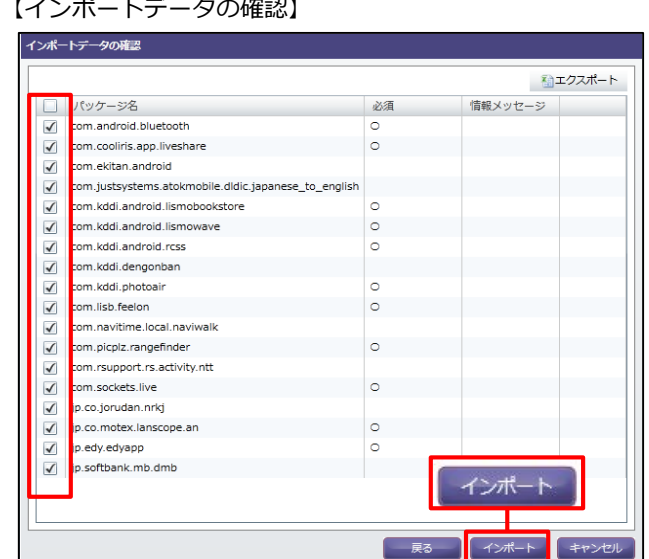

8. ダイアログが表示されるので「OK」をクリック します。

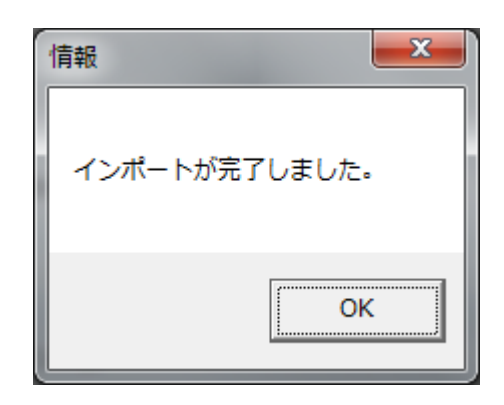

## **※注意事項**

以下の条件に当てはまるアプリはインポートすることができません。

- 登録されていないアプリ(どの端末にもインストールされたことがないアプリ) ⇒インポートデータの確認画面で情報メッセージ「登録されていないアプリが指定されています」が表示 されます。
- インポートファイル内に同じアプリが存在している ⇒インポートデータの確認画面で情報メッセージ「アプリが重複して指定されています」が表示されます。

どちらも該当のアプリのインポートのチェックが自動的に外されます。 「インポート」をクリックすれば、そのまま他のアプリのインポートを続けることが可能です。

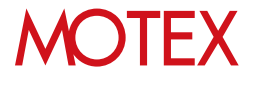

[パスワードポリシー設定]

# 端末のパスワードポリシーを設定する

管理対象端末のパスワードポリシーを設定し、セキュリティを向上させます。

# 7-1 端末のパスワードポリシーを設定する

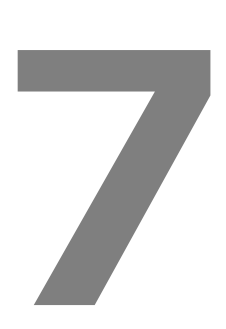

guide

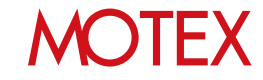

端末のパスワードポリシーを設定する

#### $\bar{\mathcal{Q}}$ 海上 ヘルプ HOME 管理設定 資産管理 活用分 行動管理 セキュリティ 個人設定 管理者設定 DEP設定 運用設定 プロファイル管理 個人運用設定確認 アカウント設定 アンインストール防止設定 DEPサーバー設定 組織情報変更 アラート設定 業務時間設定 プロファイル登録 ログー括出力設定確認 端末登録設定 パスワードポリシー設定 DEP端末設定 ログ取得設定 不許可アプリ設定 警告設定 プロファイル配信 メール配信設定確認

- 1. 「管理設定」メニューを選択し 「パスワード ポリシー設定」をクリックします。
- 2. 右上のタブを「Android」に切り替えます。
- 3. 「変更」をクリックします。

7-1

- 4. 「パスワードポリシー設定の変更」画面が開 きます。 「パスワードポリシーを設定する」にチェッ クを入れた上で、それぞれのパスワードポリ シーを設定します。
- 5. 「OK」をクリックして設定を保存します。

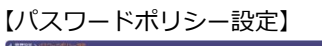

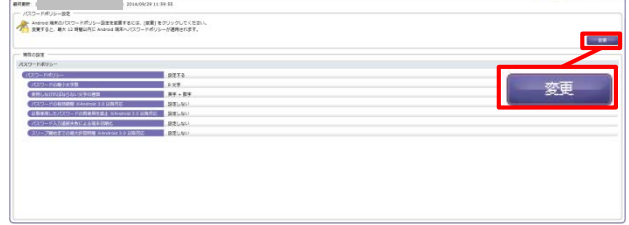

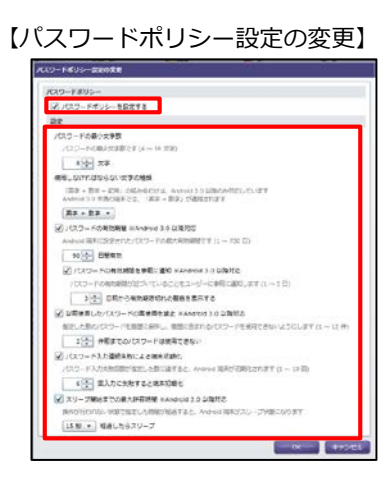

# ■パスワードポリシー設定

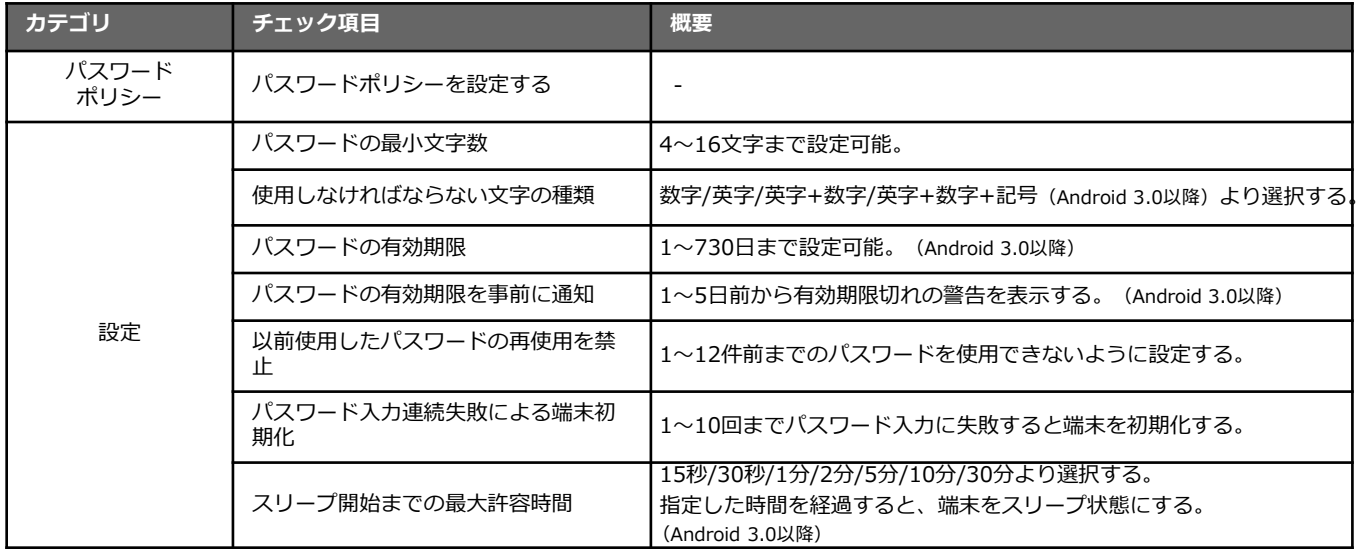

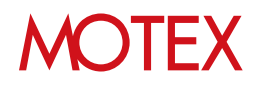

# **● ポイント**

パスワードポリシー設定の設定内容に応じて、端末側に以下の画面が表示されます。

# **1. 管理者が設定したパスワードポリシーに準拠していない 場合**

(パスワードポリシーを新しく設定した場合/パスワードの有効期 限が切れた場合を含みます)

端末使用者がパスワードポリシーに準拠したパスワードに変更する までは、画面ロック状態を解除するたびに、右の**「パスワード変更 要求画面」**が表示され続けます。また、端末の通知領域に 「LanScope An パスワード変更要求通知」が表示されます。 「パスワードを変更します」をタップするとその端末のパスワード 変更画面が表示されます。

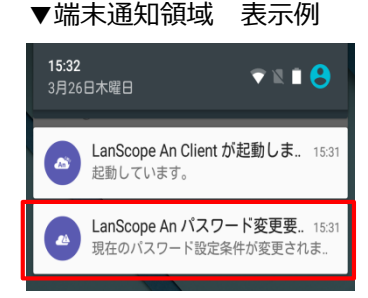

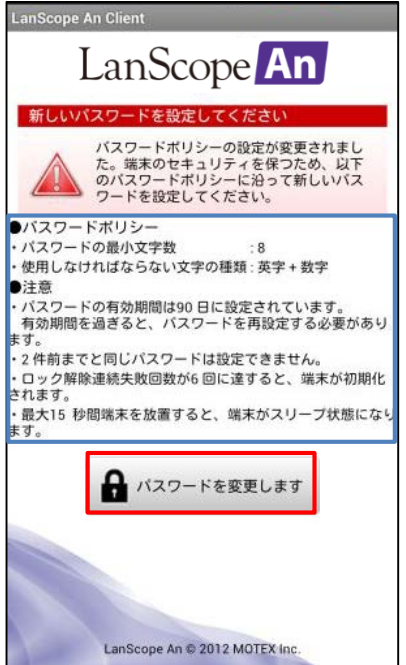

# **2. 「パスワードの有効期限を事前に通知」で設定した日を 迎えた場合**

端末を起動した時、もしくは12時間ごとに右の**「パスワード有効期 限通知画面」**が表示されます。端末使用者がパスワードポリシーに 準拠したパスワードに変更するまでは、端末の通知領域に 「LanScope An パスワード有効期限通知」が表示され続けます。

※パスワードの有効期限が切れた場合は1.の通知や画面が表示され ます。

「パスワードを変更します」をタップするとその端末のパスワード 変更画面が表示されます。

▼端末通知領域 表示例

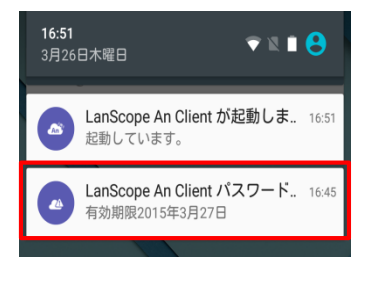

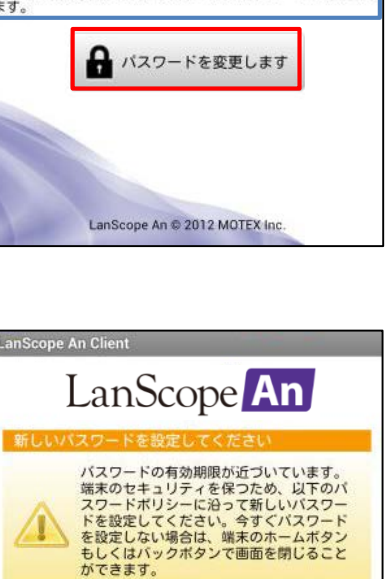

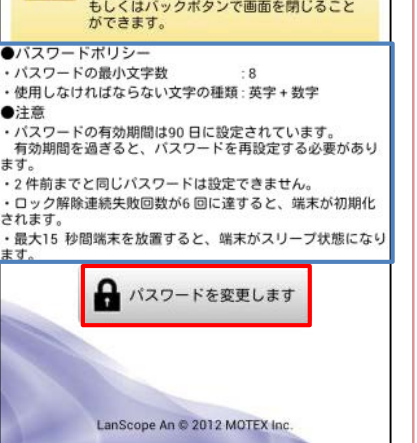

※ つつ記載内容はパスワードポリシーの設定によって異なります。

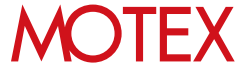

[警告設定]

# 端末のセキュリティ基準を設定する

セキュリティリスクの警告基準を、自社の運用にあわせて設定できます。

# 8-1 端末のセキュリティ基準を設定する

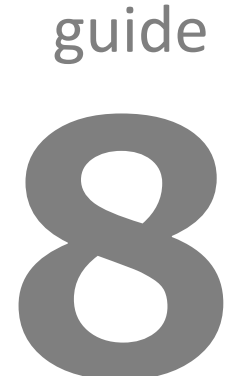

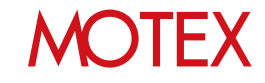

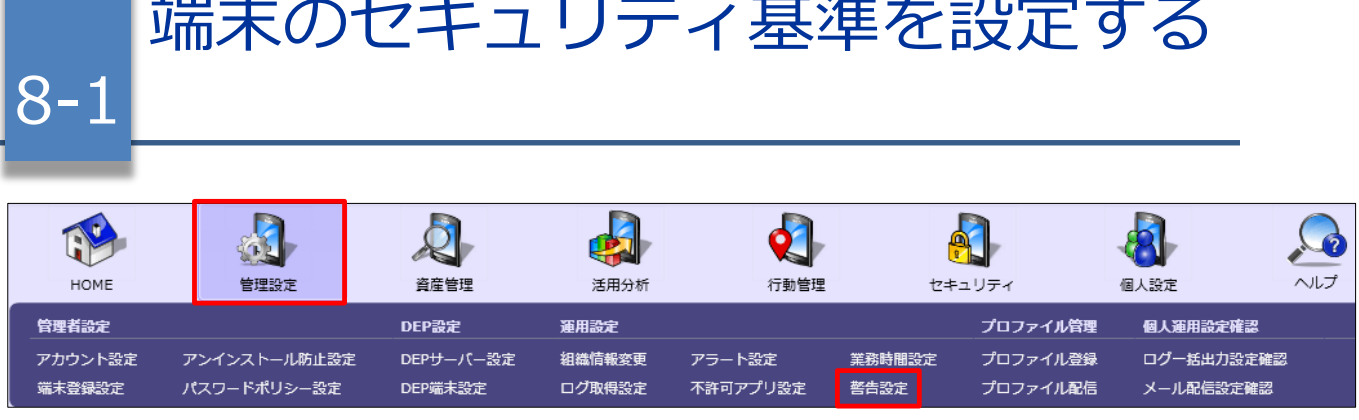

- 1. 「管理設定」メニューを選択し「警告設定」を クリックします。
- 2. 画面右下にある「変更」をクリックします。 「警告設定」画面が開きます。

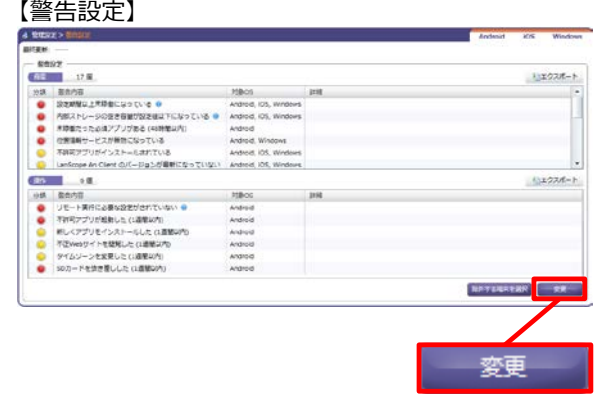

【警告設定の変更】

3. 警告内容の一覧が表示されるので、それぞれ「危 険」「注意」「警告なし」に設定し、「OK」をク リックします。

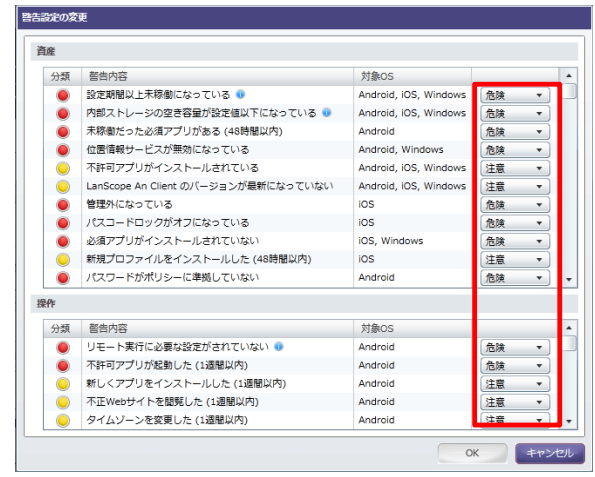

# **※注意事項**

- ・「警告設定を変更する権限を付与する」の設定権限が有効になっているアカウントのみ、警告設定を変更 することができます。(p.17参照)
- ・警告設定で設定した内容が、「警告端末一覧」画面の警告として反映されます。 (別紙「セキュリティ機能ガイド」参照)

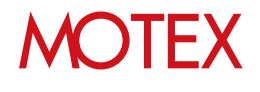

# ■警告設定一覧(デフォルト設定)

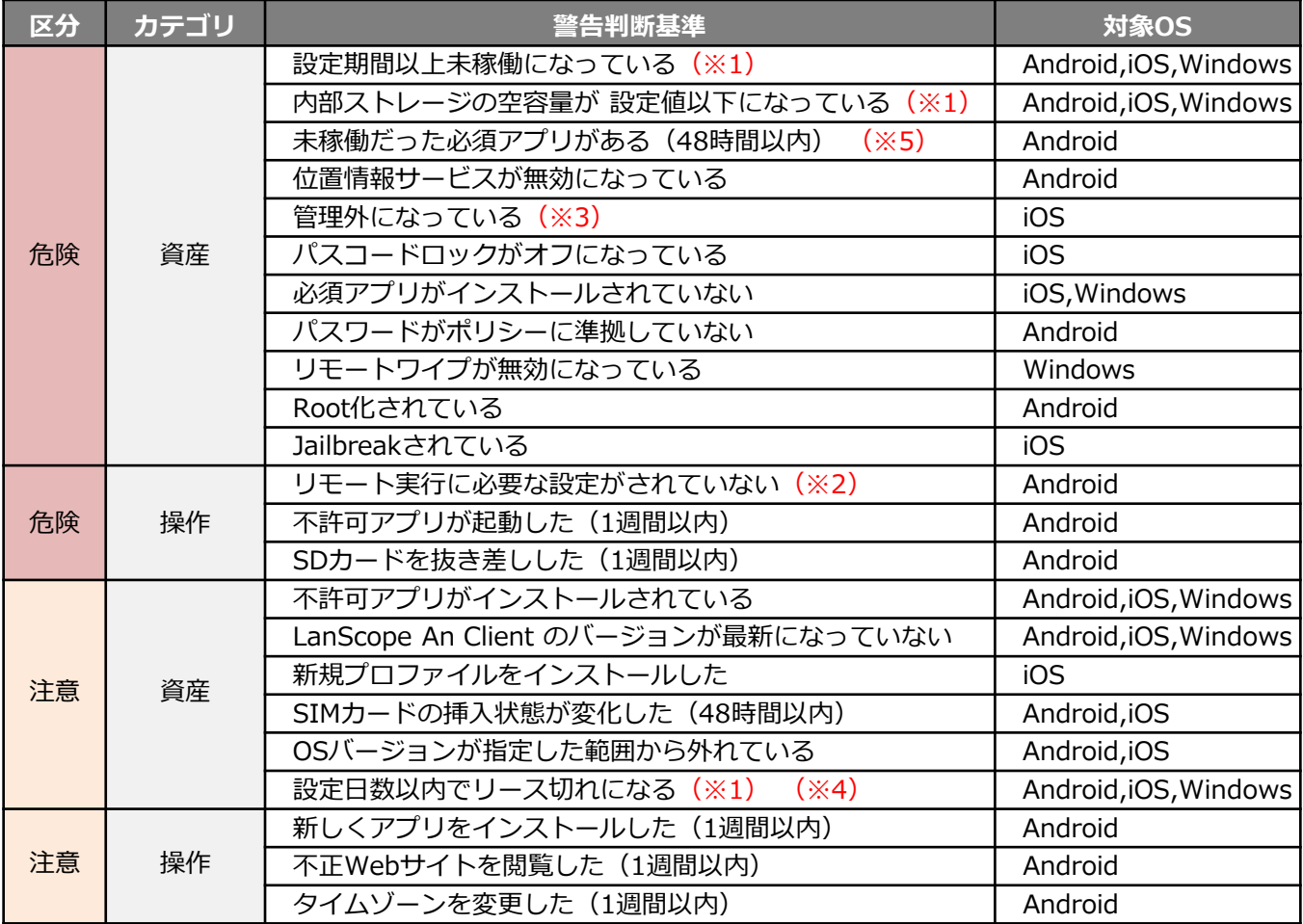

※1 未稼働日数の設定・空き容量の設定・リース期限切れ何日前にアラートとするかについてはアラート設定で行えます。

※2 リモートロック・ワイプの実行には、Android端末で以下の設定が必要です。 ・LanScope An Client のアプリをデバイス管理者に登録

※3 An構成プロファイルが取り除かれた端末を「管理外」として認識します。

※4 リース期限日の設定は「資産情報一覧」の「リース期限」項目で行えます。

※5 Android 7.0未満の端末で利用できます。

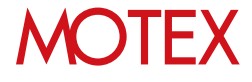

[メール配信設定]

# 警告レポートメールの配信設定をする

警告設定に抵触する端末があった場合に、管理者にメールで通知するための設定ができます。

# 9-1 警告レポートメールの配信設定をする

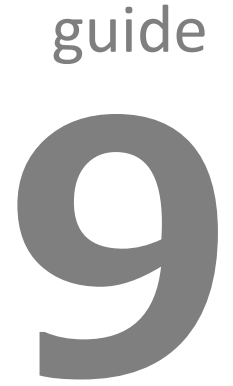

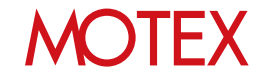

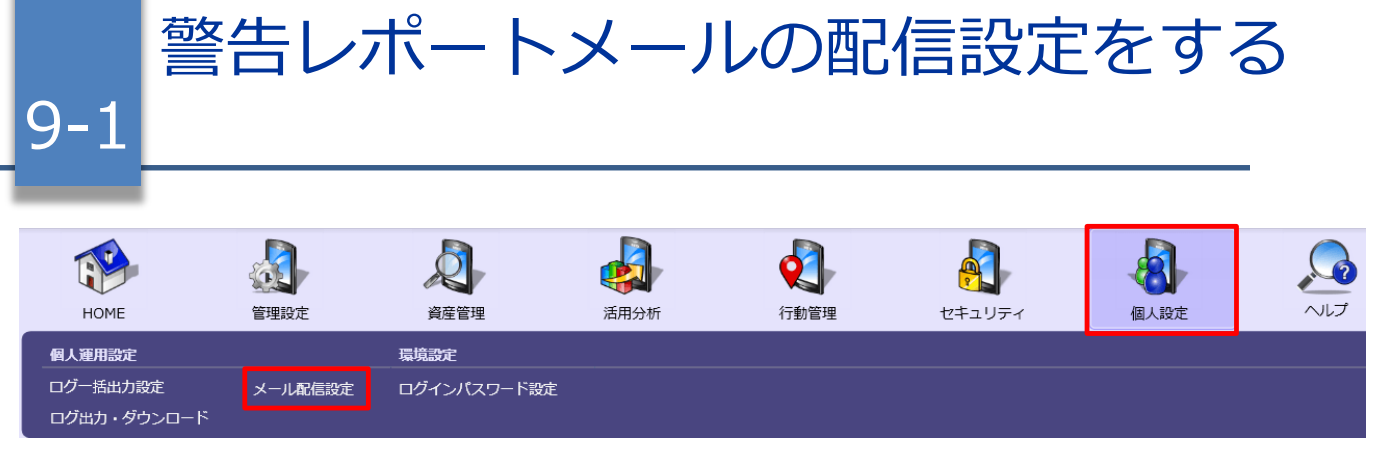

- 1. 「個人設定」メニューを選択し「メール配信設 定」をクリックします。
- 2. 画面右下にある「追加」または「変更」をクリッ クします。 「メール配信設定の追加(変更)」が表示されま す。

# 【メール配信設定】

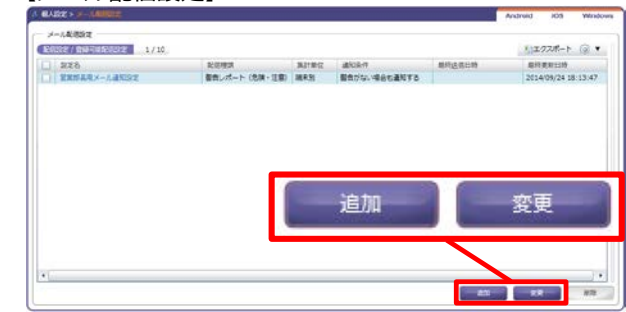

# 【メール配信設定の追加】

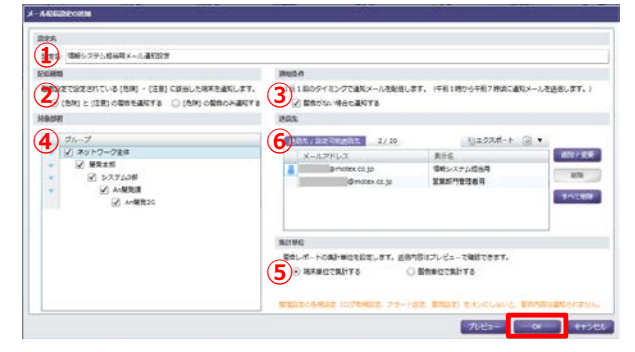

3. 各項目を設定し、「OK」をクリックします。

## **①設定名:**

メールの配信設定に名前をつけます。

### **②配信種類:**

警告設定の「危険」「注意」を通知するか、「危 険」のみ通知するかを選択します。

### **③通知条件:**

警告がない場合に、その旨の通知を送るかどうか を選択します。

### **④対象部署:**

対象部署として設定した部署で発生した警告が、 送信先メールアドレスに通知されます。

### **⑤集計単位:**

端末単位で集計するか、警告単位で集計するかを 選択します。「プレビュー」からイメージを確認 できます。

## **※注意事項**

- どの状態を「危険」・「注意」とするかは警告設定(p.53)で設定します。
- 管理設定の各種設定が有効になっていない場合、警告内容は通知されません。
- 前日発生した警告内容を、午前1時から午前7時ごろに1回、設定された送信先に通知します。リアルタイ ムには通知しません。

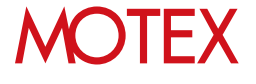

# • **⑥送信先:**

メールの送信先を設定します(1つのメール配信 設定あたり最大20件)。「追加/変更」をクリッ クして設定したいタブを選択し、次のとおり設定 します。

**・「登録アカウントより選択」タブ:** [管理設定]-[アカウント設定]で管理コンソール へのログインアカウントとして設定している メールアドレス宛に送信したい場合に選択しま す。 送信するアカウントにチェックを入れ、「OK」 をクリックします。

**・「任意のメールアドレスを設定」タブ:** 管理コンソールへのログインアカウントとして 登録していないメールアドレス宛に送信したい 場合に選択します。 「追加」をクリックして「メールアドレス(必 須)」と「表示名」を入力し、「OK」をクリッ

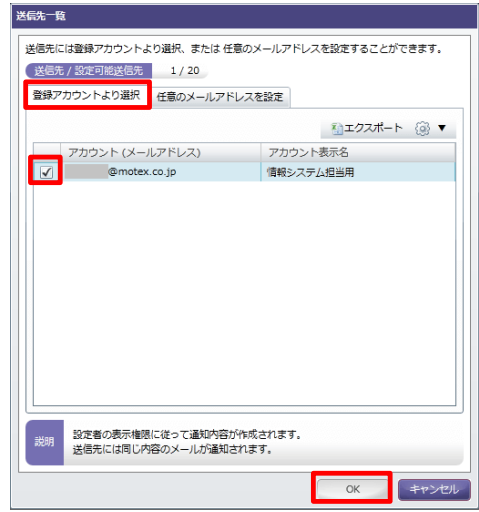

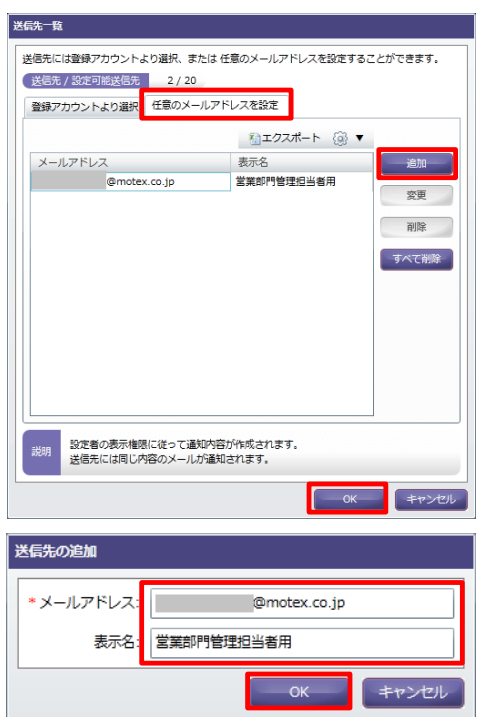

# **●ポイント**

クします。

- 管理者の権限を持っているユーザーは[管理設定]-[メール配信設定確認]から全ユーザーの設定内容を確認 できます。
- 管理コンソールのログインアカウントとして設定しているメールアドレスの場合、「送信先」設定欄の メールアドレス横にアイコン( )が表示されます。

# **※注意事項**

「警告レポートメールの配信設定で他のアカウントを宛先に指定する権限を付与する」の設定権限が無効に なっている場合、他のアカウントを送信先として指定することはできません。

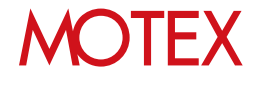

[ログ一括出力設定]

ログの一括出力設定をする

LanScope Anで取得したログを、一括で出力することができます。

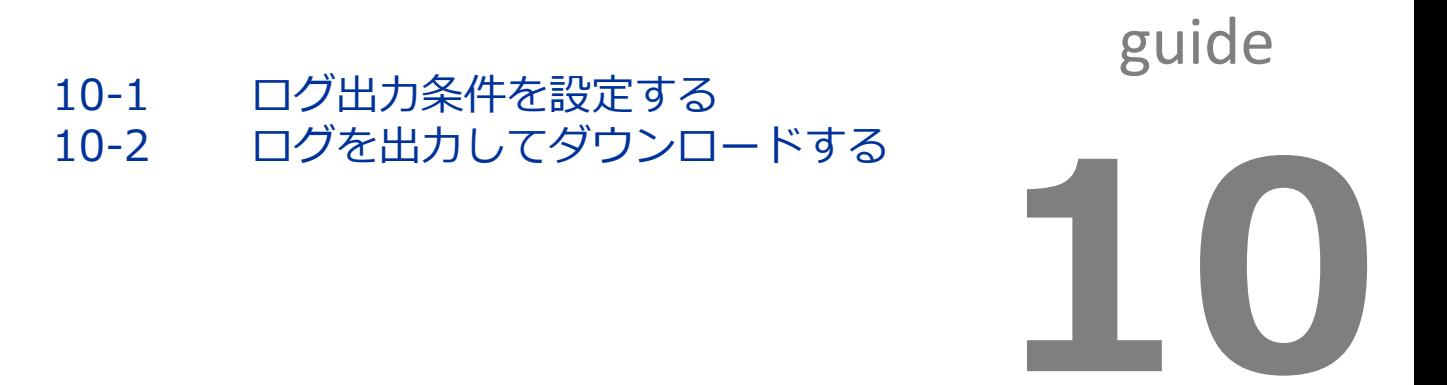

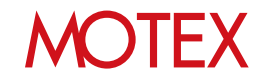

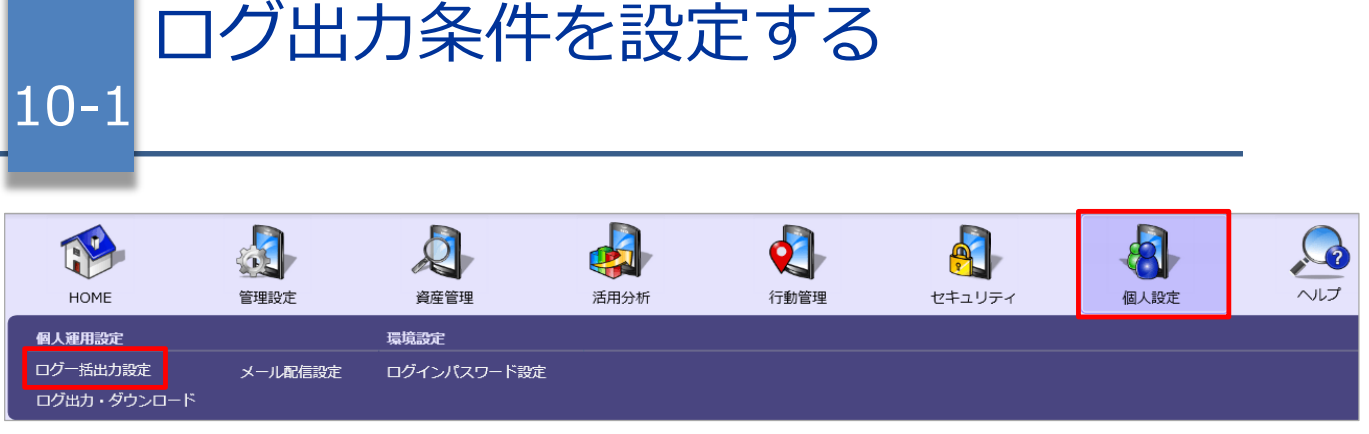

- 1. 「個人設定」メニューを選択し「ログ一括出力設 定」をクリックします。
- 2. 画面下部にある「追加」(もしくは「変更」)を クリックします。 「一括出力設定の追加(変更) 」画面が表示され ます。
- 3. 出力設定名や出力期間などを設定し、「次へ」を クリックします。 設定内容は「■一括出力設定」の表を参照してく ださい。 部署と端末の一覧が表示されます。
- 4. 出力の対象にする部署(3.で出力対象を「端末指 定」にした場合は端末)を選択します。
- 5. 設定後、「OK」をクリックします。

# 【ログ一括出力設定】

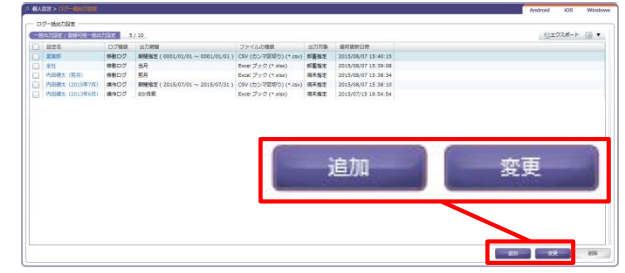

## 【一括出力設定の追加】

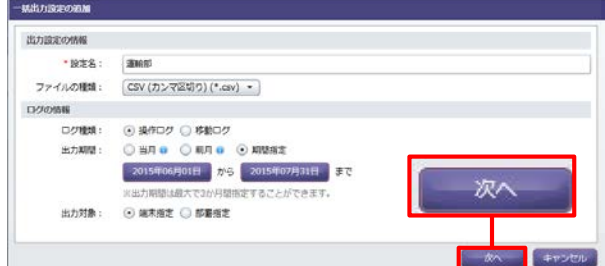

### 【一括出力設定の部署を選択】

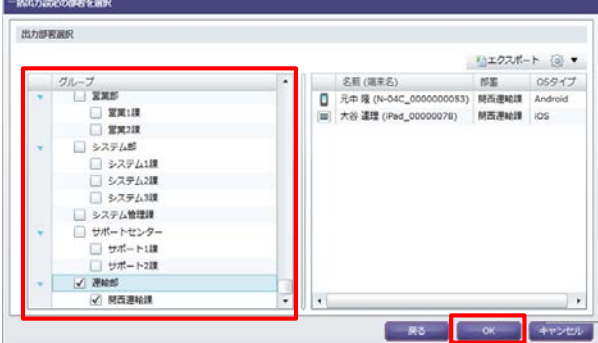

### ■一括出力設定

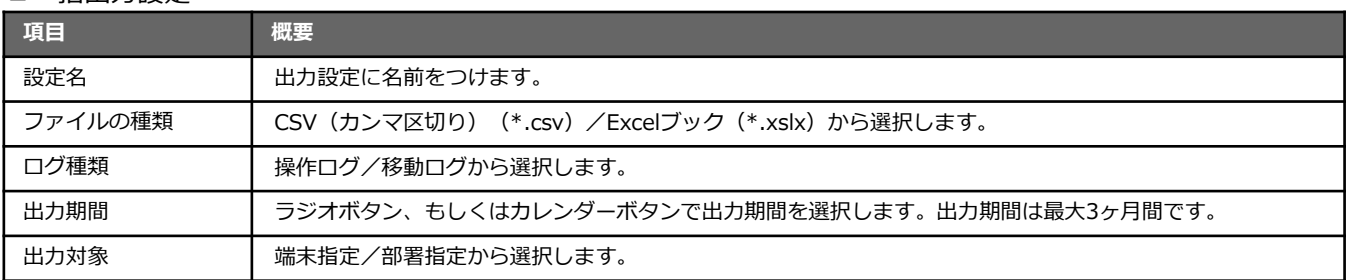

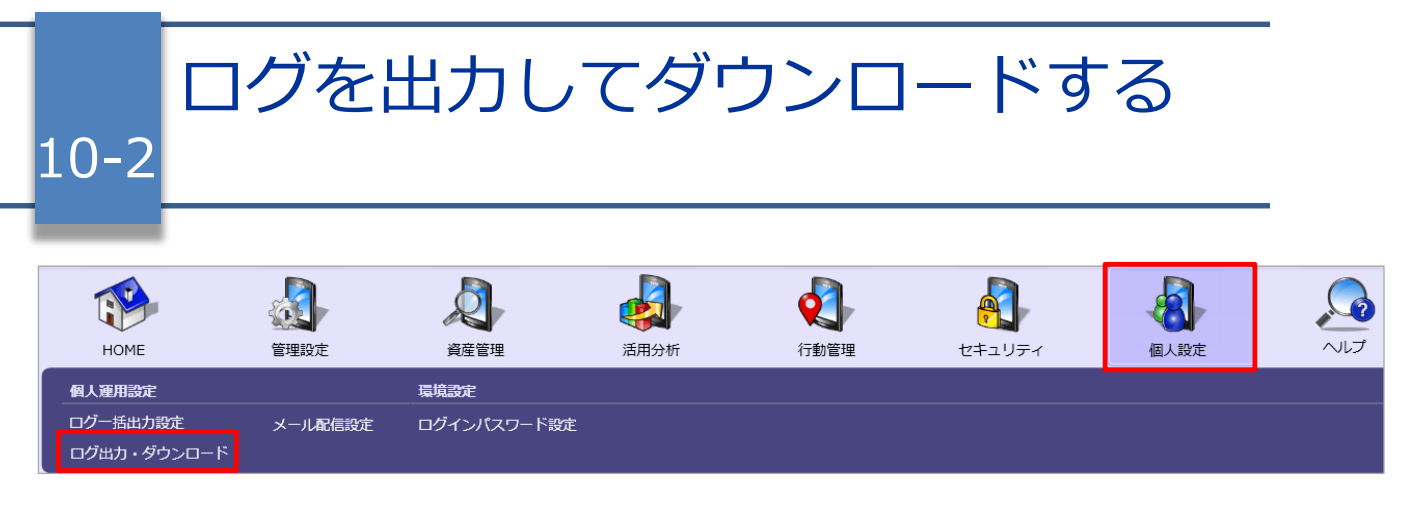

- 1. 「個人設定」メニューを選択し「ログ出力・ダウ ンロード」をクリックします。
- 2. 「出力ファイルを作成する」をクリックします。 「出力ファイル作成」画面が表示されます。
- 3. ログを出力する条件(設定名)にチェックを入れ、 「作成する」をクリックします。
- 4. 確認ダイアログが表示されます。問題なければ 「OK」をクリックします。
- 5. 「ログ出力・ダウンロード」画面に戻るので、設 定した条件のダウンロードファイルの状態欄を確 認します。「更新」ボタン(1)をクリックして 状態欄が「ログ出力完了」(2)になれば、ダウ ンロードボタン(③)をクリックしてファイルを ダウンロードします。

これでログの出力は完了です。

- ※「ダウンロード期限」(出力ファイルを作成し た日から7日後)を過ぎるとダウンロードでき なくなります。その場合は再度出力ファイルを 作成してからダウンロードしてください。
- ※管理者権限のユーザーは[管理設定]-[ログ一括 出力設定確認]から全ユーザーの一括出力設定 内容を確認できます。また「ダウンロード履歴 確認」をクリックして、ファイルダウンロード の履歴を確認できます。

### 【ログ出力・ダウンロード】

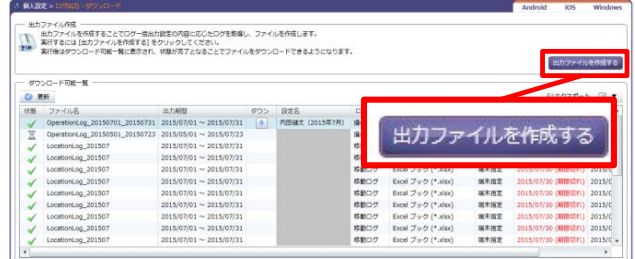

## 【出力ファイル作成】

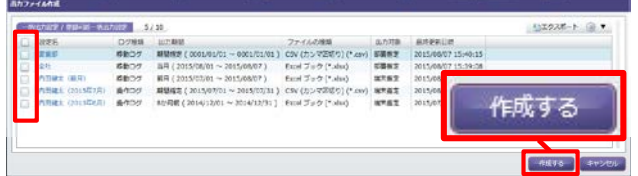

## 【ログ出力・ダウンロード(拡大)】

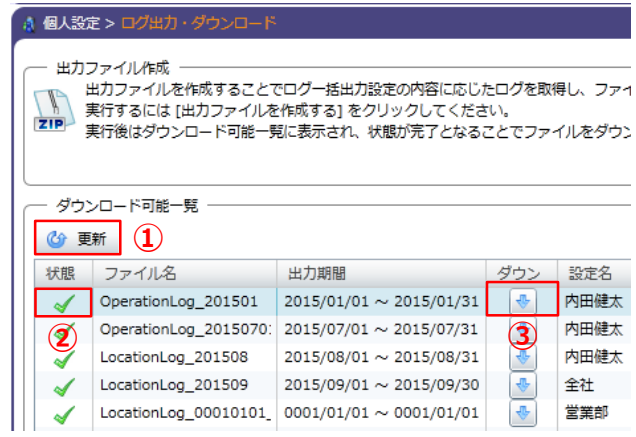

## ■状態一覧

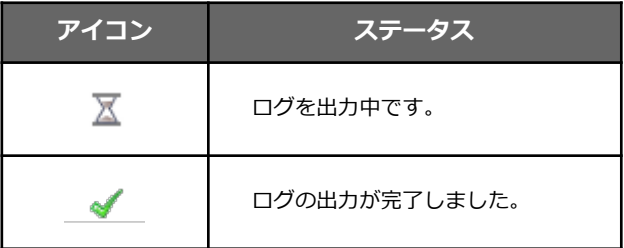

# **MOTFX**

# 意図しないアンインストールが発生 しないように設定する [アンインストール防止設定]

LanScope An Clientを管理者の意図に反して、アンインストールできないようにパスワードを設定 できます。

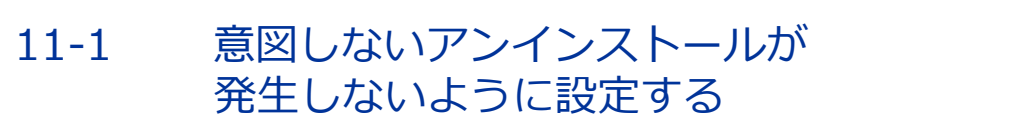

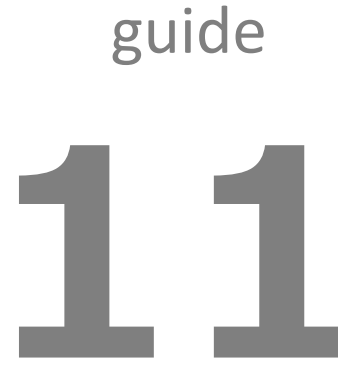

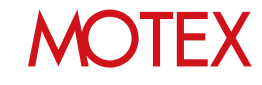

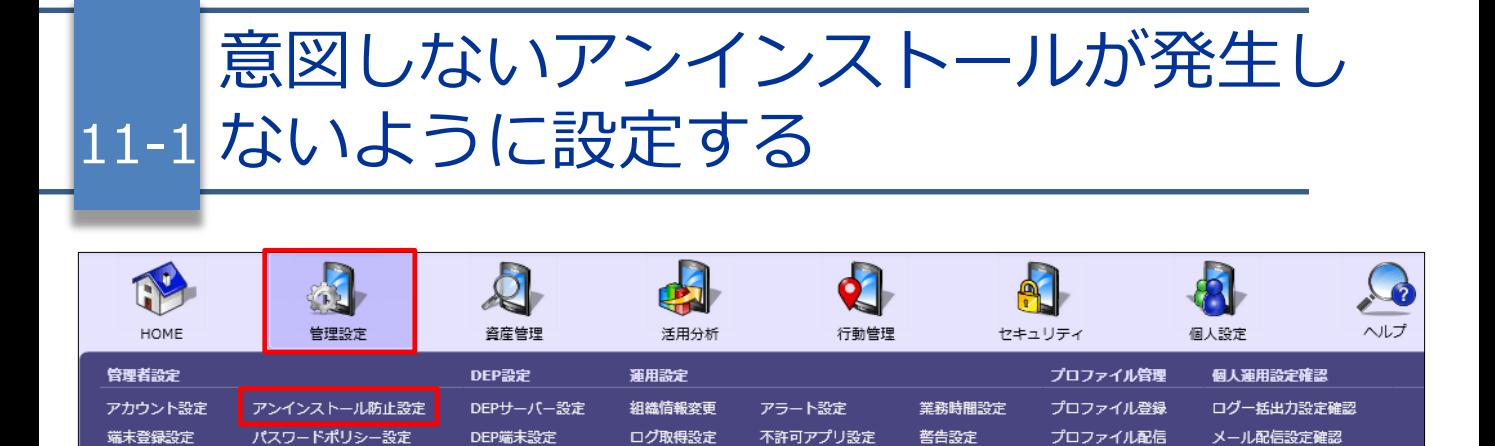

※Android 7.0以降には対応していません。 また、LanScope An Client Ver.2.7.6.0以降をご利用の場合は、Android OS のバージョンを問わず、 対応していません。

- 1. 「管理設定」メニューを選択し「アンインストー ル防止設定」をクリックします。
- 2. 画面右側にある「変更」をクリックします。 「アンインストール防止パスワードの変更」画面が 開きます。

# 【アンインストール防止設定】

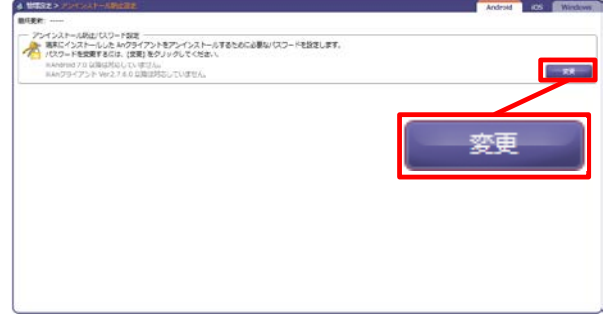

3. あらかじめ設定されているパスワードから変更し たい新しいパスワードを入力します。

【アンインストール防止パスワード設定】

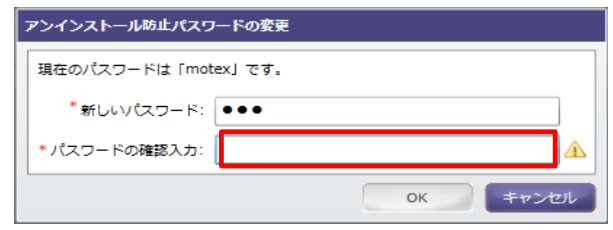

## **※注意事項**

- 管理者権限が付与されていない場合、「アンインストール防止パスワード設定」は表示されません。
- パスワードは大文字と小文字を区別します。
- 利用可能な文字は以下に羅列する半角英数記号文字です。※¥を除きます 0123456789abcdefghijklmnopqrstuvwxyzABCDEFGHIJKLMNOPQRSTUVWXYZ !"#\$%&'()\*+,-./:;<=>?@[]^\_`{|}~

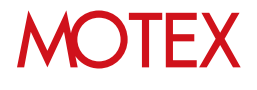

# お問い合わせ先

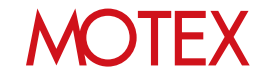

# お問い合わせ先

- ■製品に関するご相談は、次のWebフォームよりお問い合わせください。
- ご購入後の機能・操作に関するお問い合わせ https://go.motex.co.jp/l/320351/2017-06-21/ffyl?
- ご購入に関するお問い合わせ https://go.motex.co.jp/l/320351/2017-11-27/7d5pg?

■よくあるご質問(FAQ)については下記のURLを参照してください。 https://faq.motex.co.jp/?site\_domain=an

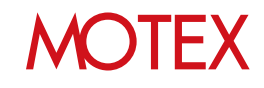

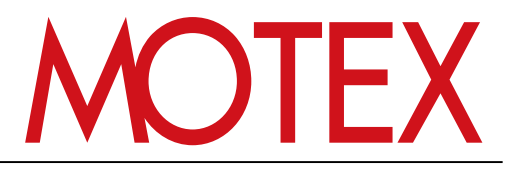

www.motex.co.jp